# **Dell C5522QT دليل المستخدم**

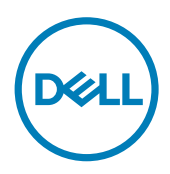

الطراز: C5522QT<br>الطراز التنظيمي: C5522QTt

**مالحظة: تشير المالحظة إلى معلومات هامة تساعدك في االستخدام األفضل للكمبيوتر. ٍ تنبيه: يشير التنبيه إلى احتمال حدوث تلف بالجهاز أو فقدان للبيانات إذا لم يتم اتباع اإلرشادات. تحذير: يشير التحذير إلى احتمالية حدوث أضرار بالممتلكات أو حدوث إصابة شخصية أو الوفاة.**

**حقوق الطباعة والنشر © لعام 2021لشركة Inc Dell. أو الشركات التابعة لها. جميع الحقوق محفوظة.** تمثل Dell، وEMC، والعالمات التجارية األخرى، عالمات تجارية خاصة بشركة Inc Dell. أو الشركات التابعة لها. قد تكون العالمات التجارية األخرى بمثابة عالمات تجارية تابعة لمالكيها المعنيين.

 $22 - 521$ 

نسخة المراجعة. 00A

## **المحتويات**

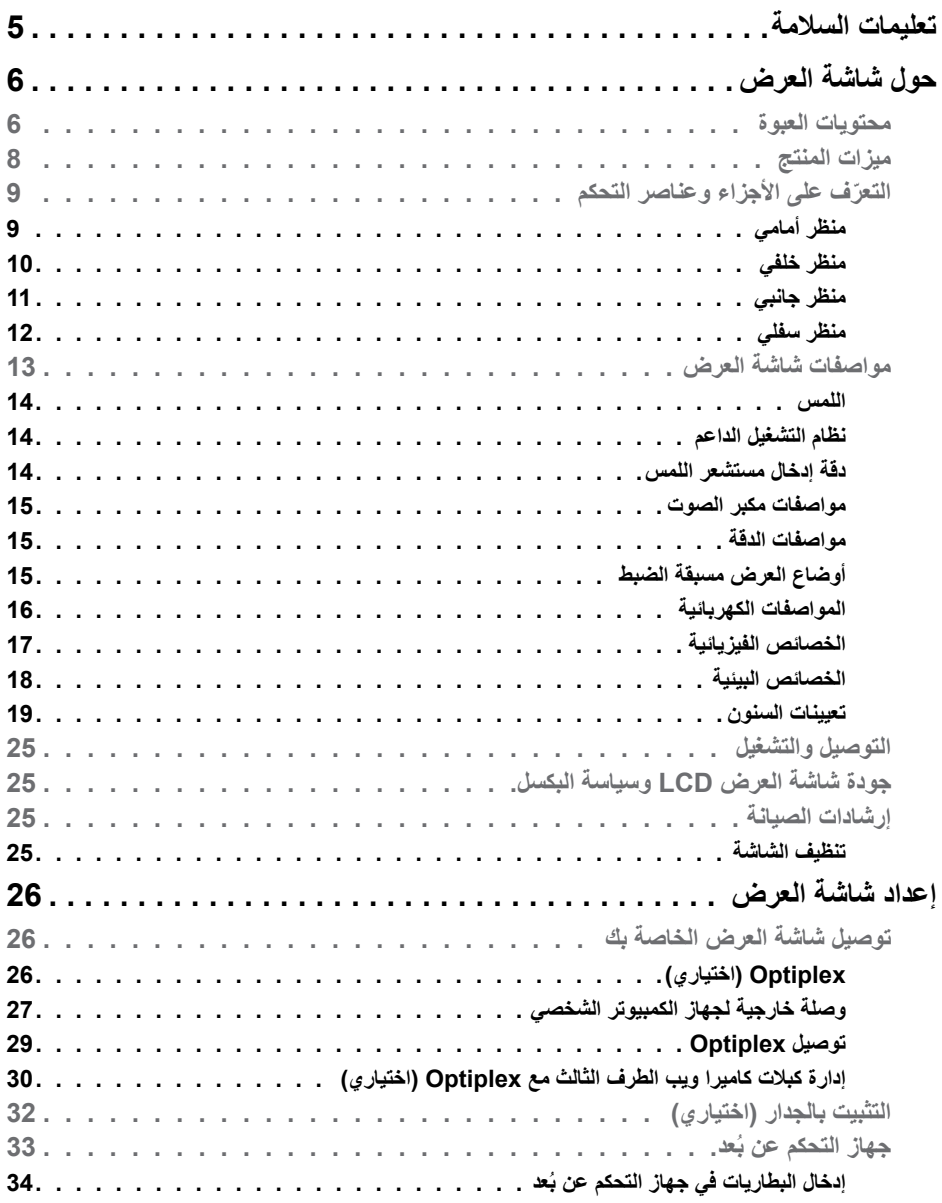

 $\begin{picture}(22,20) \put(0,0){\line(1,0){10}} \put(15,0){\line(1,0){10}} \put(15,0){\line(1,0){10}} \put(15,0){\line(1,0){10}} \put(15,0){\line(1,0){10}} \put(15,0){\line(1,0){10}} \put(15,0){\line(1,0){10}} \put(15,0){\line(1,0){10}} \put(15,0){\line(1,0){10}} \put(15,0){\line(1,0){10}} \put(15,0){\line(1,0){10}} \put(15,0){\line(1$ 

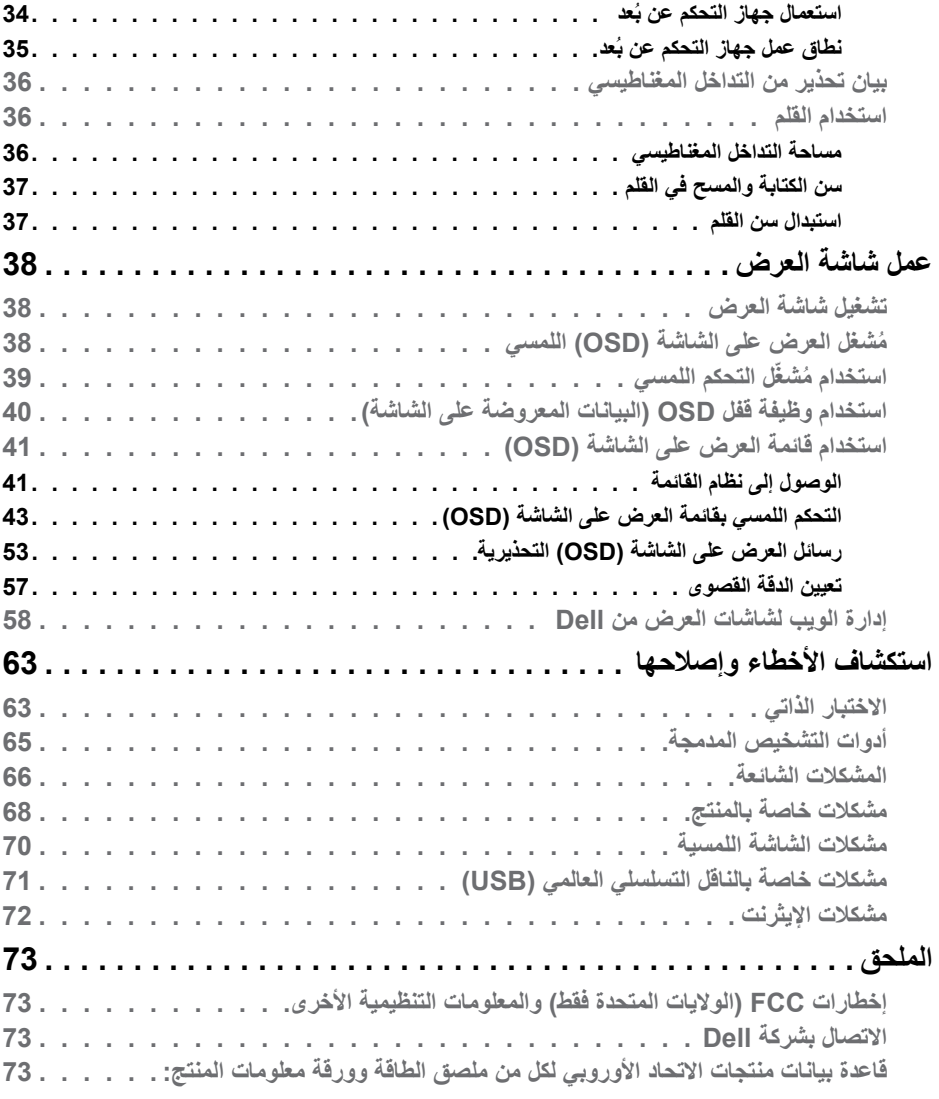

### <span id="page-4-1"></span>**تعليمات السالمة**

<span id="page-4-0"></span>**تحذير: قد يؤدي استخدام عناصر تحكم أو عمليات ضبط أو إجراءات خالف تلك المحددة في هذا المستند إلى التعرض لصدمة أو مخاطر كهربائية و/أو مخاطر ميكانيكية.**

- ضع الشاشة على سطح صلب وتعامل معها بعناية؛ فهي سهلة الكسر، وقد تتلف إذا سقطت أو اصطدمت بشكل حاد.
- ً تأكد دائما من ضبط التقديرات الكهربائية للشاشة بحيث يتم تشغيلها عبر طاقة التيار المتردد المتوفرة في الموقع الذي توجد فيه.
- ً احرص على إبقاء الشاشة في درجة حرارة الغرفة. فاألجواء الباردة أو الساخنة بشكل مفرط قد تترك أثرا سلبيًا على الكريستال السائل للشاشة.
- ِّ ال تعرض الشاشة لحاالت اهتزاز حاد أو اصطدام شديد. على سبيل المثال: ال تضع الشاشة داخل صندوق سيارة.
	- افصل الشاشة عندما تنوي تركها دون استخدام لفترة زمنية ممتدة.
	- لتجنب حدوث صدمة كهربائية، ال تحاول إزالة أي غطاء أو لمس الشاشة من الداخل.

للحصول على معلومات حول إرشادات السالمة يرجى الرجوع إلى معلومات األمان والبيئة والتنظيم.

DELI

## **حول شاشة العرض**

### **محتويات العبوة**

<span id="page-5-0"></span>ُشحن الشاشة برفقة المكونات التالية. تأكد من استالمك لجميع المكونات [واتصل بشركة](#page-72-1) Dell إذا كان هناك شيء ت مفقود.

 **مالحظة: بعض محتويات العبوة قد تكون اختيارية وربما ال يتم شحنها مع الشاشة.ربما ال تتوفر بعض الخصائص في بعض الدول.**

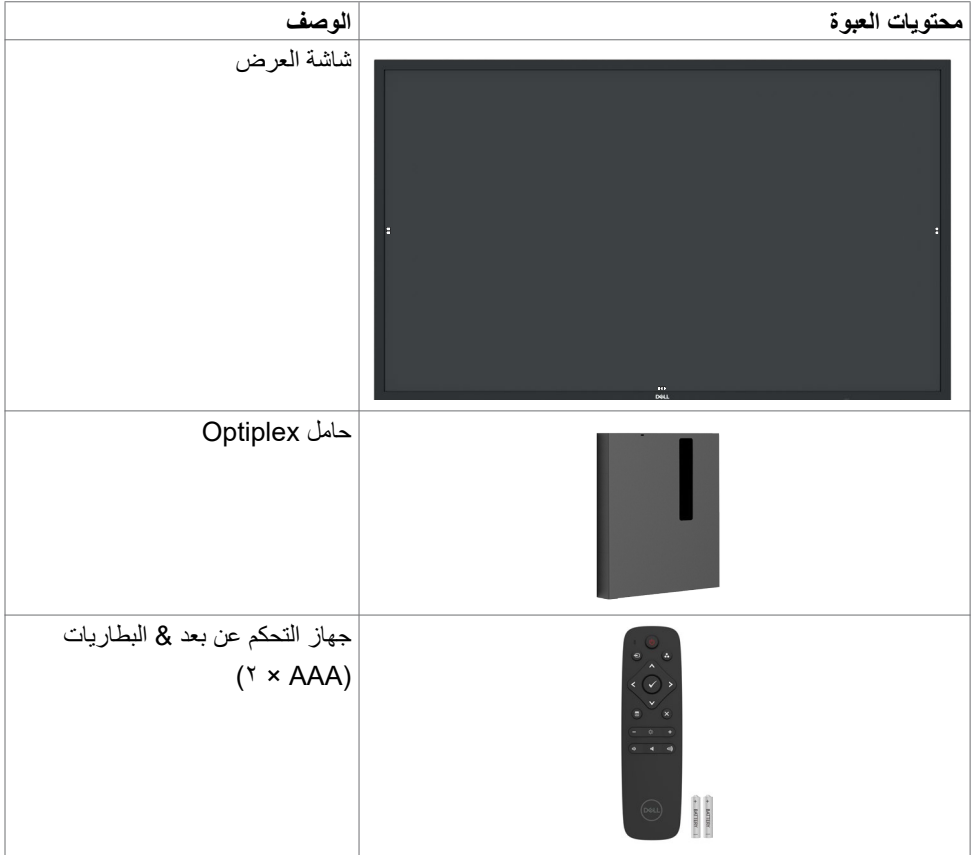

**6 | ضرعلا ةشاش لوح**

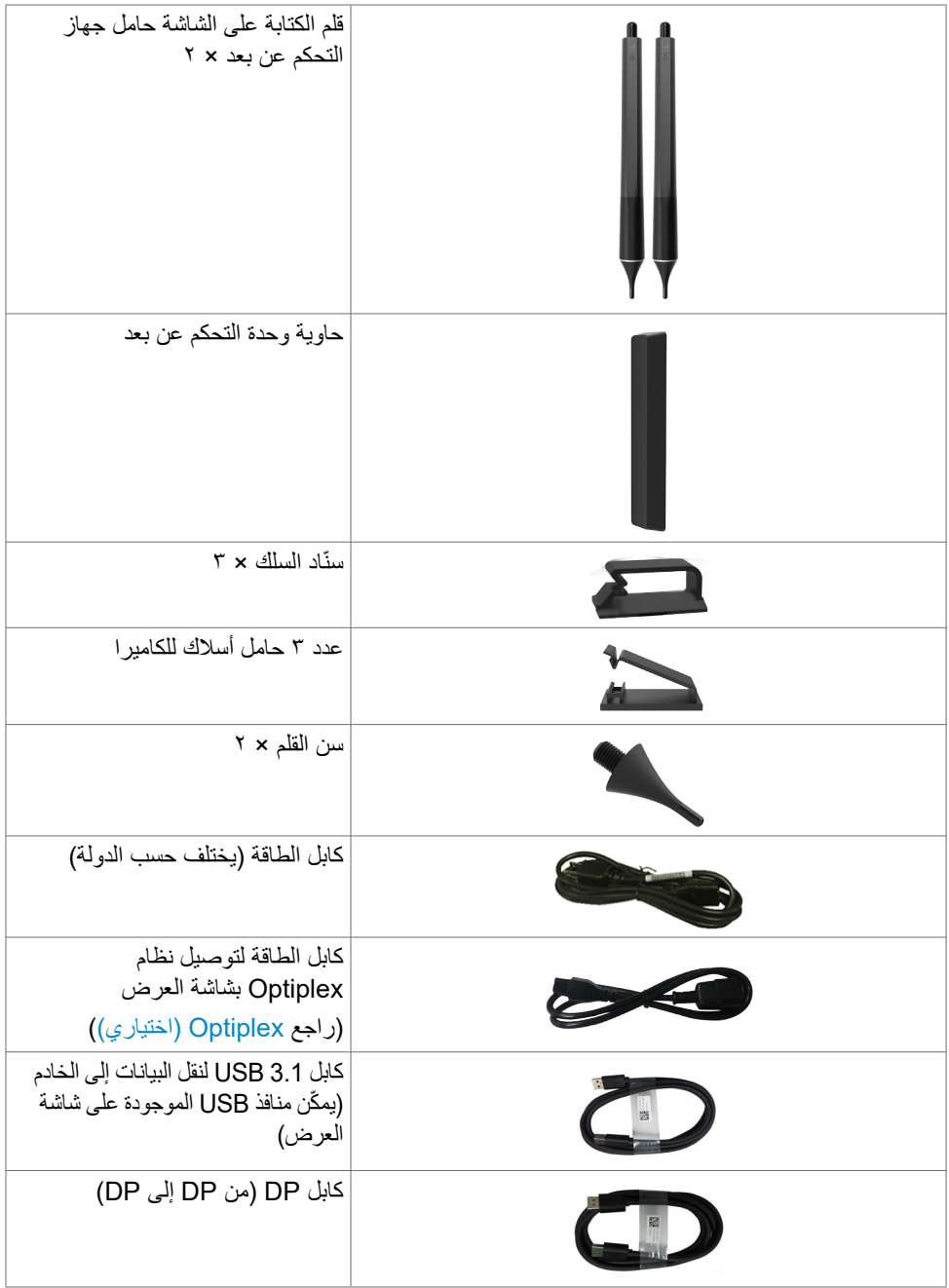

**ضرعلا ةشاش لوح | 7**

 $($ DELL $)$ 

<span id="page-7-0"></span>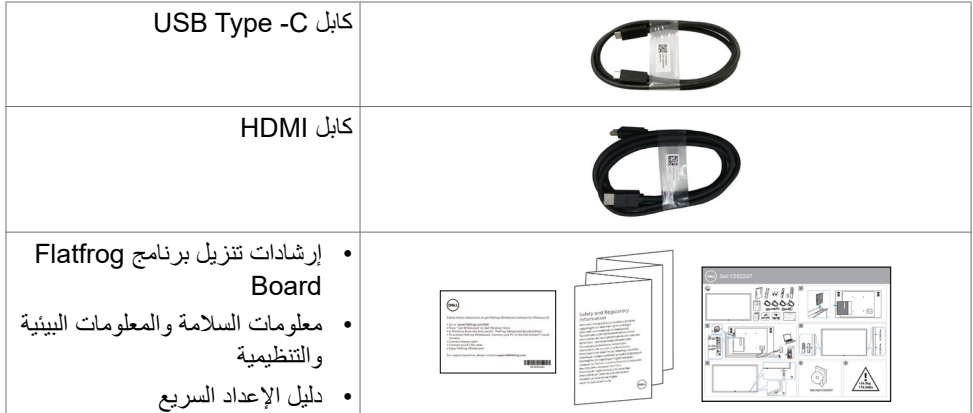

### **ميزات المنتج**

تشتمل شاشة العرض **QT5522C Dell** على مصفوفة نشطة، والترانزيستور ذي الغشاء الرقيق )TFT)، ولوحة عرض ذات بلورات سائلة )LCD)، وإضاءة LED خلفية. تتضمن ميزات شاشة العرض ما يلي:

- ثناشة عرض بمنطقة نشطة ١٣٨,٧٨٧ سم (٢٤, ٥٤.5عبوصة) (مُقاسة قطريًا) بدقة ٢٨٤٠ × ٢١٦٠ (بنسبة أبعاد 16:9(، باإلضافة إلى دعم ملء الشاشة لمستويات الدقة األقل.
	- فتحات تركيب 400 × 300 مم معتمدة من رابطة معايير إلكترونيات الفيديو )TMVESA).
		- عدد 2 مكبر صوت مضمن بقدرة 10 وات.
		- إمكانية التوصيل والتشغيل إذا كانت مدعومة من قِبل النظام لديك.
		- تعديالت العرض على الشاشة )OSD )لتسهيل اإلعداد وتحسين الشاشة.
			- فتحة قفل الأمان
			- تدعم إمكانية إدارة األصول.
			- ٍ زجاج خال ٍ من الزرنيخ وخال من الزئبق بالنسبة للوحة فقط.
				- .نوكسلا عضو يف دوجولا دنع تاو 0.3 ةقاط كالهتسا.
		- سهولة اإلعداد مع كمبيوتر شخصي Mirco Optiplex Dell( عامل النموذج الدقيق(.
			- تقنية TM InGlass اللمسية بسعة تصل إلى 20 نقطة و4 أقالم.
				- تحسين راحة العين مع شاشة خالية من الوميض المتقطع.
	- قد تتسبب الآثار المحتملة على المدى البعيد لانبعاث الضوء الأزرق من شاشة العرض في أذى للعيون، ويشمل ذلك تعب العينين أو إجهاد العين الرقمي. تم تصميم ميزة ComfortView لتقليل كمية الضوء األزرق المنبعث من شاشة العرض لتحسين راحة عين بشكل مثالي.

**8 | ضرعلا ةشاش لوح**

**ّ التعرف على األجزاء وعناصر التحكم**

**منظر أمامي**

<span id="page-8-0"></span>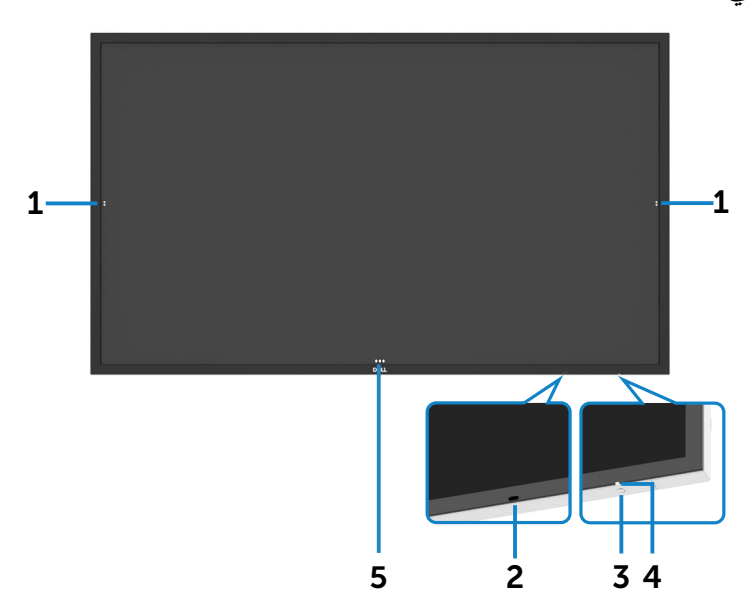

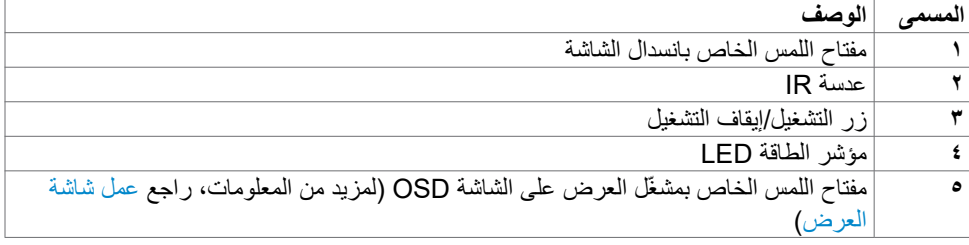

 $(2)$ 

**منظر خلفي**

<span id="page-9-0"></span>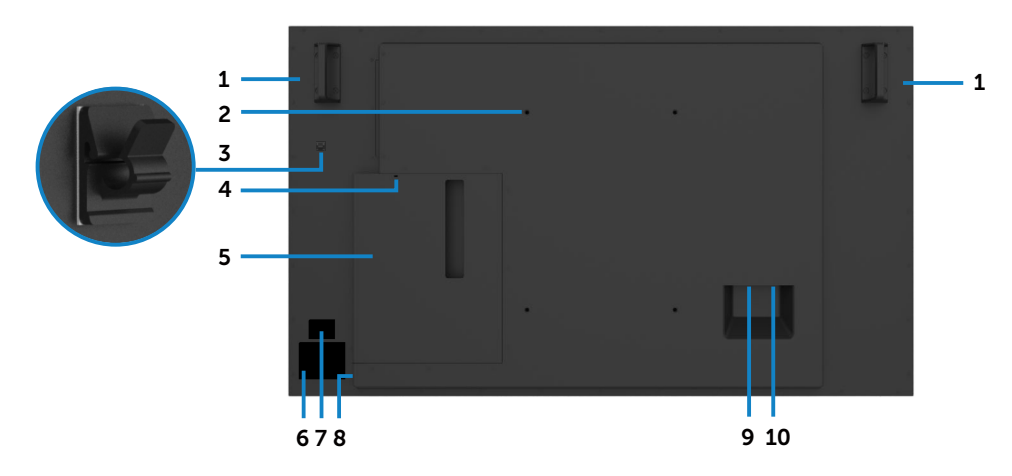

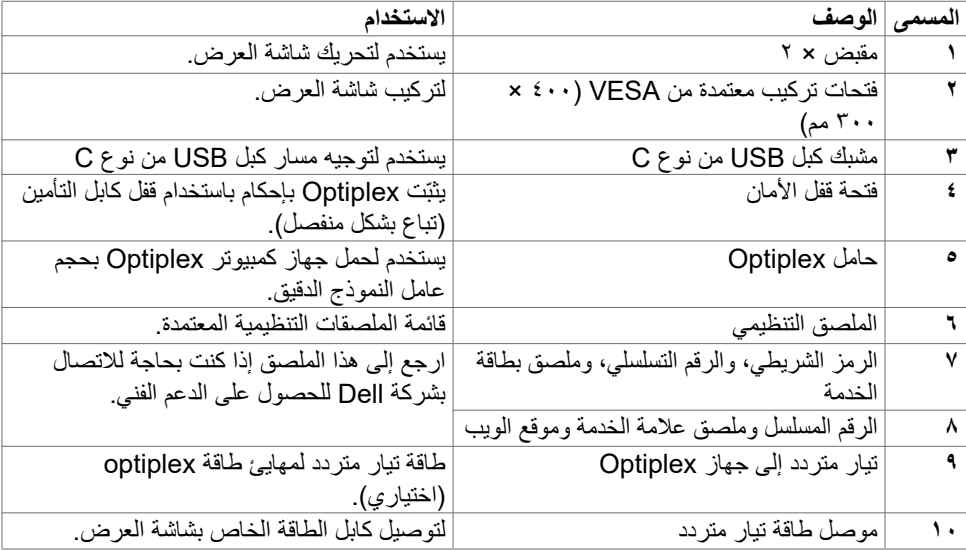

 $\begin{pmatrix} 1 & 1 \\ 1 & 1 \\ 1 & 1 \end{pmatrix}$ 

### **منظر جانبي**

<span id="page-10-0"></span>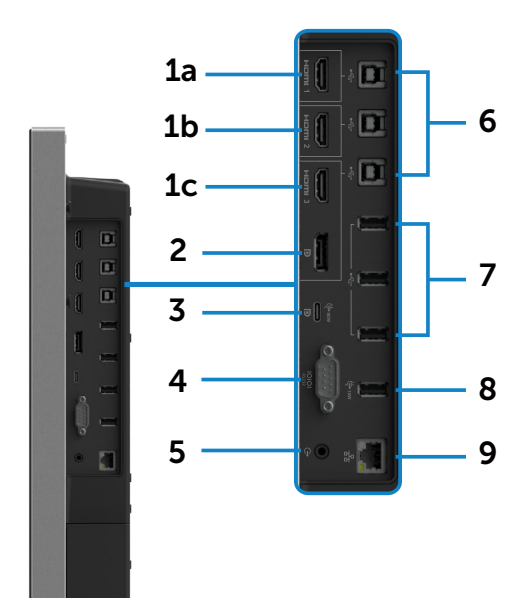

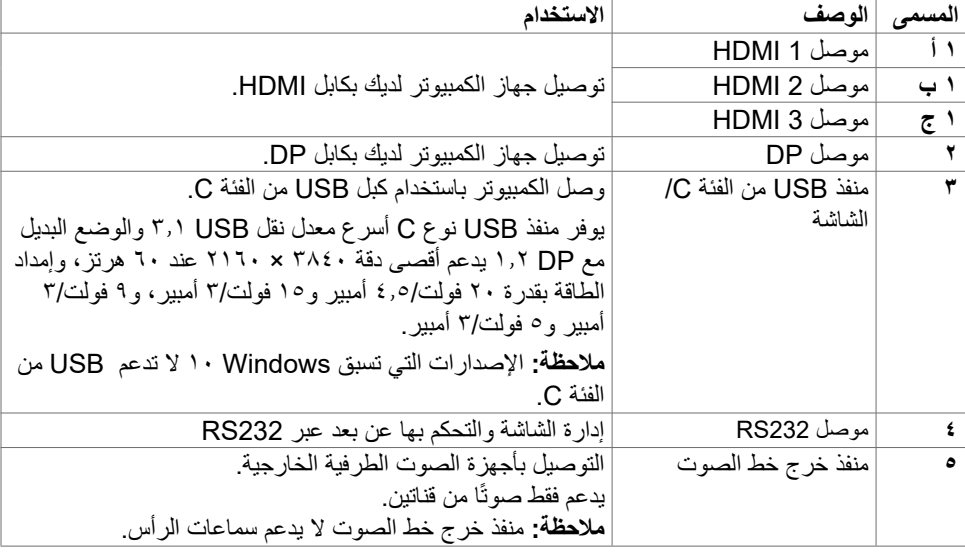

 $\int$ DELL

<span id="page-11-0"></span>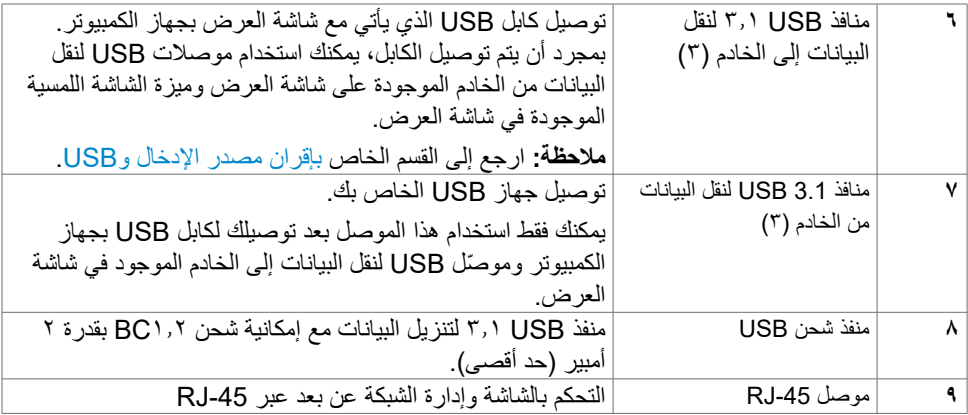

<span id="page-11-1"></span>**مصادر اإلدخال وإقران USB**

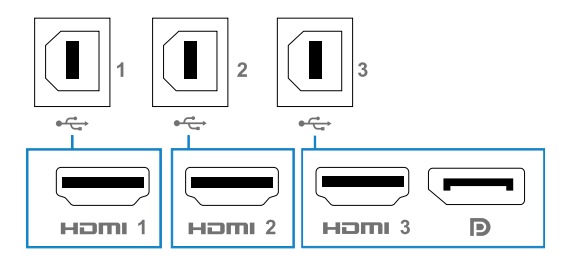

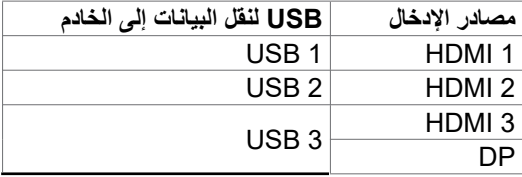

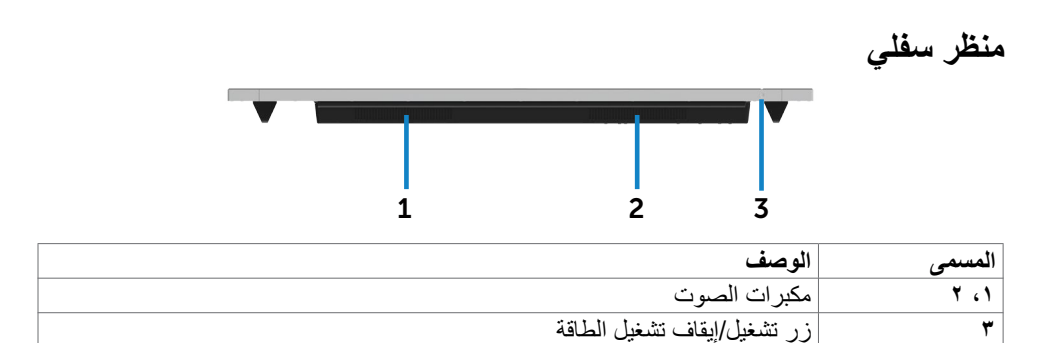

## **مواصفات شاشة العرض**

<span id="page-12-0"></span>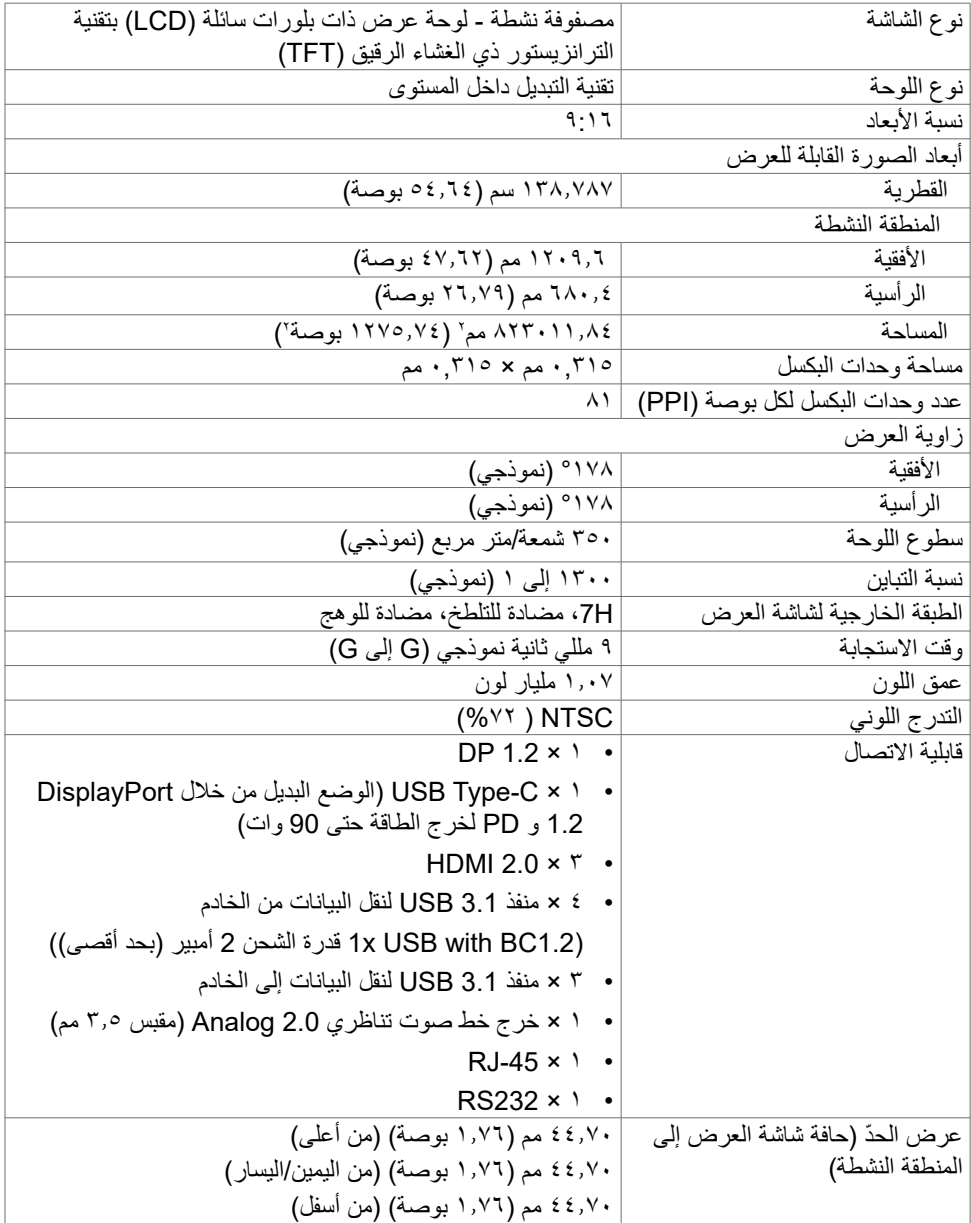

 $(\Omega)$ 

**اللمس**

<span id="page-13-0"></span>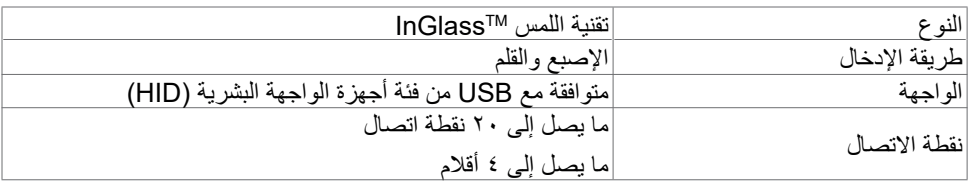

ملاحظة: مستعد لتمييز اللمس والقلم والممحاة (الأداء الوظيفي خاضع للتطبيق).

#### **نظام التشغيل الداعم**

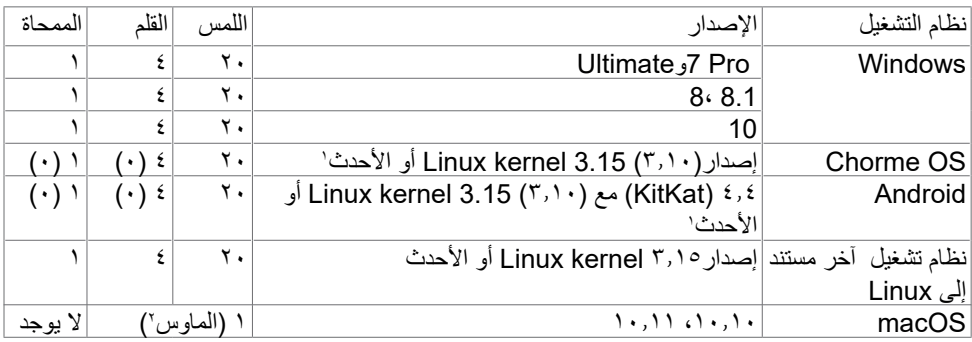

<sup>1</sup> تم التحقق من صحة األداء الوظيفي لنظام التشغيل kernel Linux على 14.04 Ubuntu و8 Debian. يوصى بوظائف نظامي التشغيل Chrome وAndroid مع نواة Linux إصدار 3.15 أو أحدث.

<sup>،</sup> محاكاة الماوس في الوضع الأفقي. يتطلب اللمس المتعدد الكامل برامج تشغيل إضافية على نظام المضيف.

#### **دقة إدخال مستشعر اللمس**

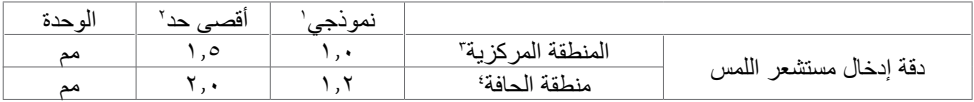

1 متوسط الدقة عند منطقة اإلدخال المحددة. 2 دقة بنسبة 95 بالمائة لمنطقة اإلدخال المحددة. <sup>3</sup> <20 مم من حافة منطقة اللمس النشطة <sup>4</sup> <20 مم من حافة منطقة اللمس النشطة لاحظ أنه يتم تعريف دقة إدخال مستشعر اللمس نسبةً إلى منطقة اللمس النشطة كما تم تعريفها في الرسم المرجعي (المدر ج في ٨,١). دقة النظام الإجمالي، الخاص بإحداثيات اللمس نسبةً إلى إحداثيات شاشة العرض، تتأثر بشكل مباشر بتباينات تجميع الدمج.

**DEL** 

### **مواصفات مكبر الصوت**

<span id="page-14-0"></span>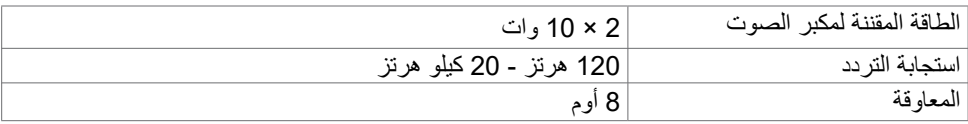

### **مواصفات الدقة**

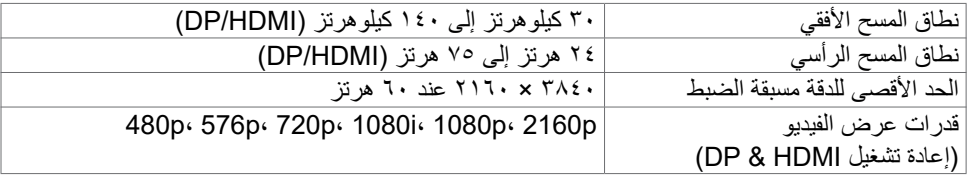

## **أوضاع العرض مسبقة الضبط**

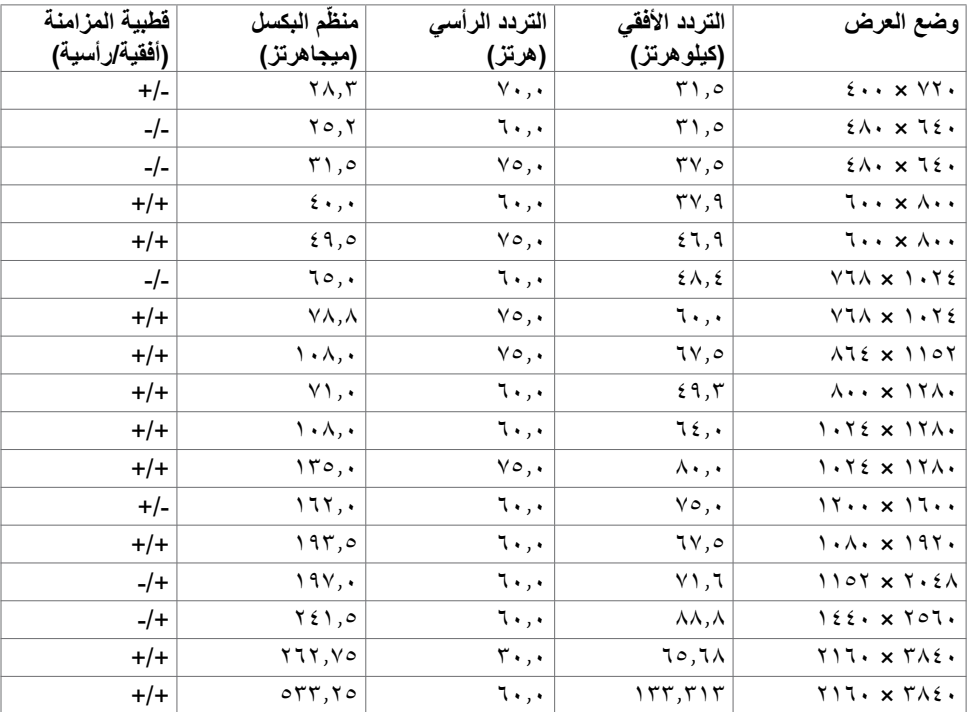

#### **المواصفات الكهربائية**

<span id="page-15-0"></span>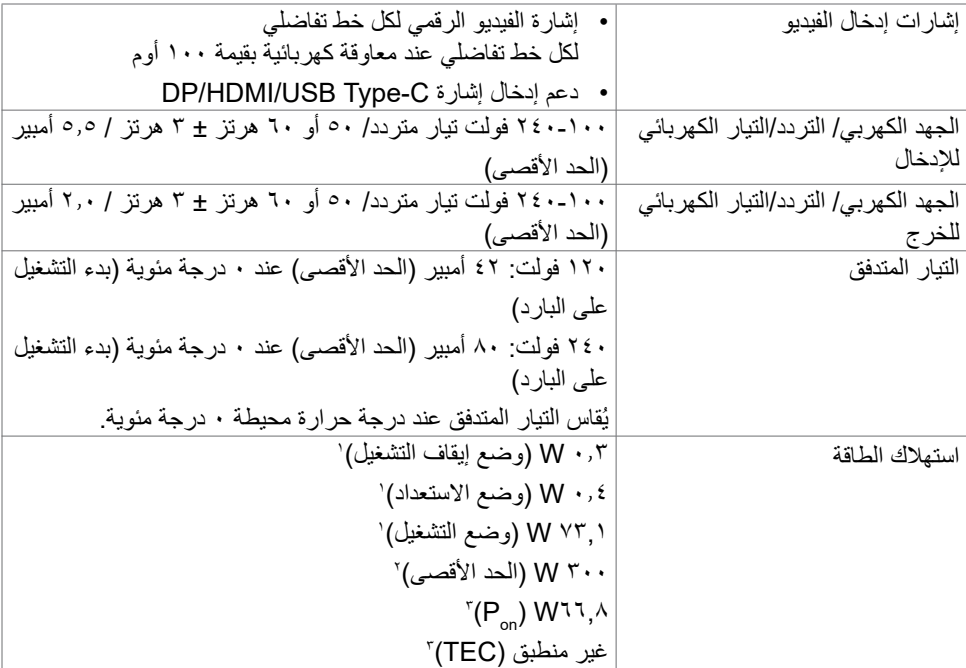

1 كما هو محدد في 2019/2021 EU و2019/2013 EU. 2 َّ الحد األقصى إلعداد السطوع والتباين مع الحد األقصى للطاقة المحملة على كل منافذ USB. P مm : استهلاك الطاقة في وضع التشغيل كما هو محدد في الإصدار Energy Star 8.0. TEC: استهالك الطاقة اإلجمالي بالكيلو وات في الساعة كما هو محدد في اإلصدار 8.0Star Energy.

هذا المستند لأغراض الاطلاع فحسب، كما أنه يعكس أداء المعمل. قد تختلف طريقة أداء المنتج التابع لك حسب ً البرامج والمكونات واألجهزة الطرفية التي طلبتها وال يوجد أي التزام لتحديث مثل هذه المعلومات. وبناء عليه، ينبغي للمستخدم عدم االعتماد على هذه المعلومات في اتخاذ قرارات بشأن التفاوتات الكهربائية أو خالفها. وال يوجد أي ضمان صريح أو ضمني لدقة المعلومات أو اكتمالها.

 **مالحظة: شاشة معتمدة من STAR ENERGY.**

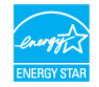

**16 | ضرعلا ةشاش لوح**

### **الخصائص الفيزيائية**

<span id="page-16-0"></span>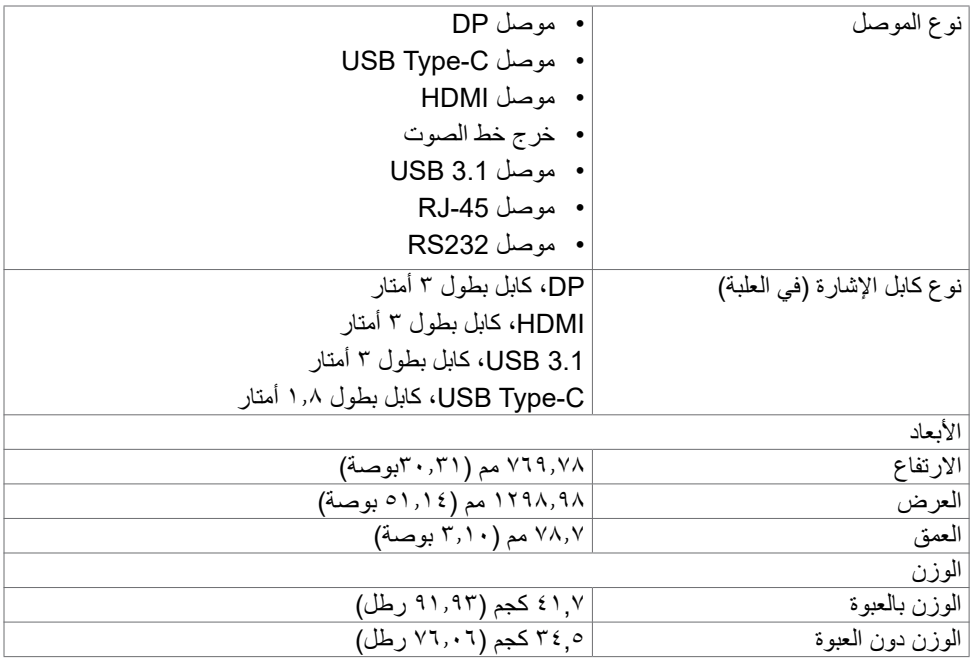

 $(\overline{DZL})$ 

### **الخصائص البيئية**

<span id="page-17-0"></span>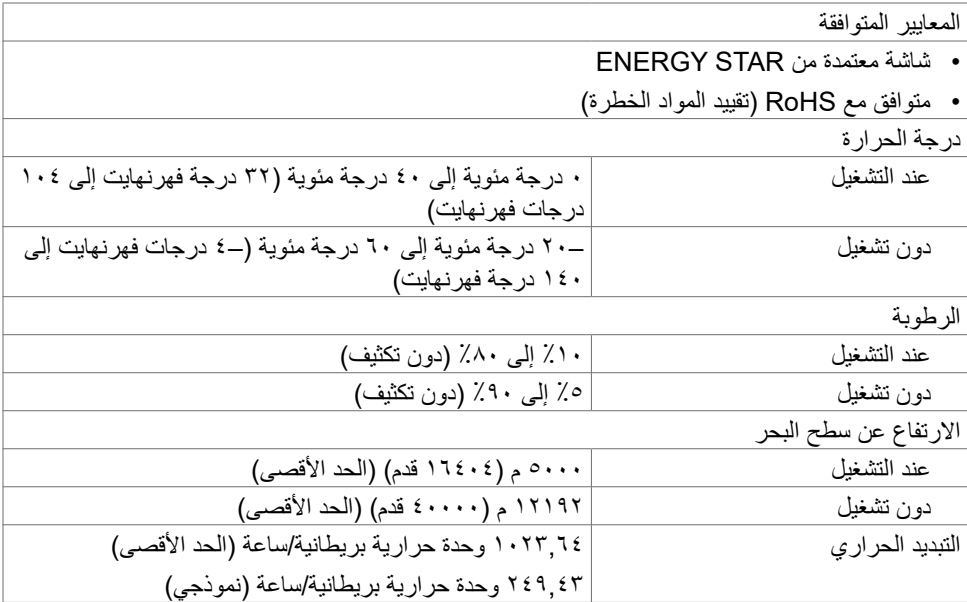

 $(PELL)$ 

**تعيينات السنون**

**موصل DP**

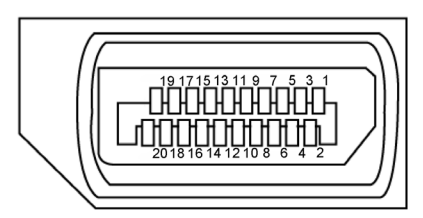

<span id="page-18-0"></span>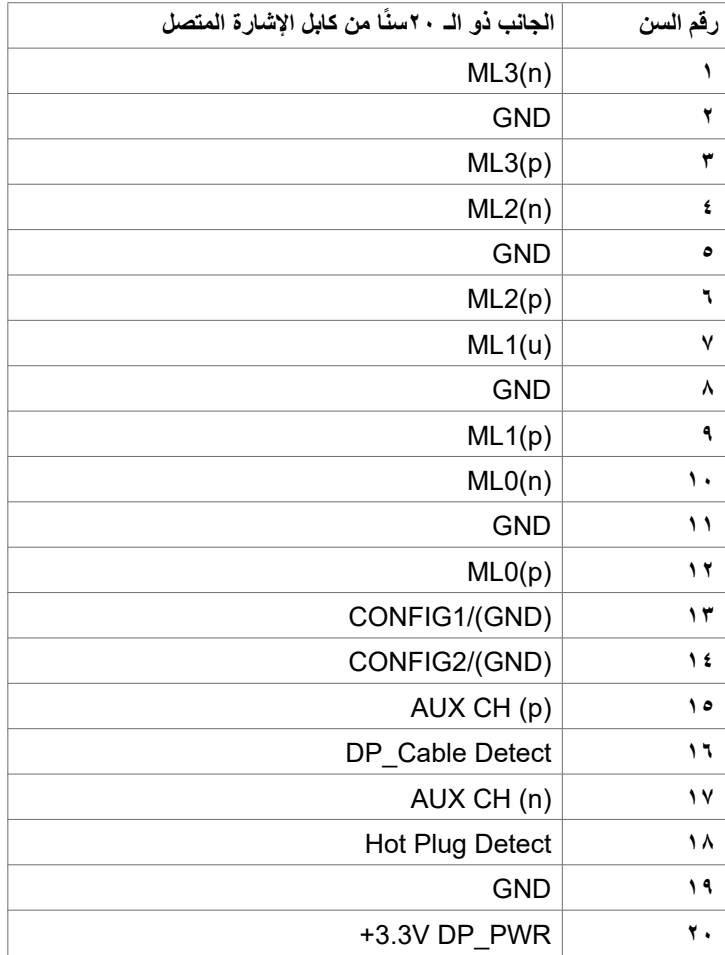

 $\int$ DELL

### **موصل USB من النوع C**

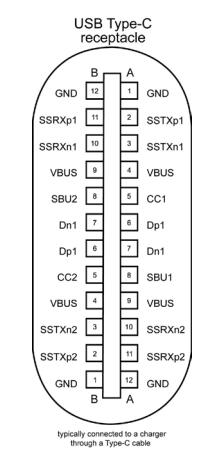

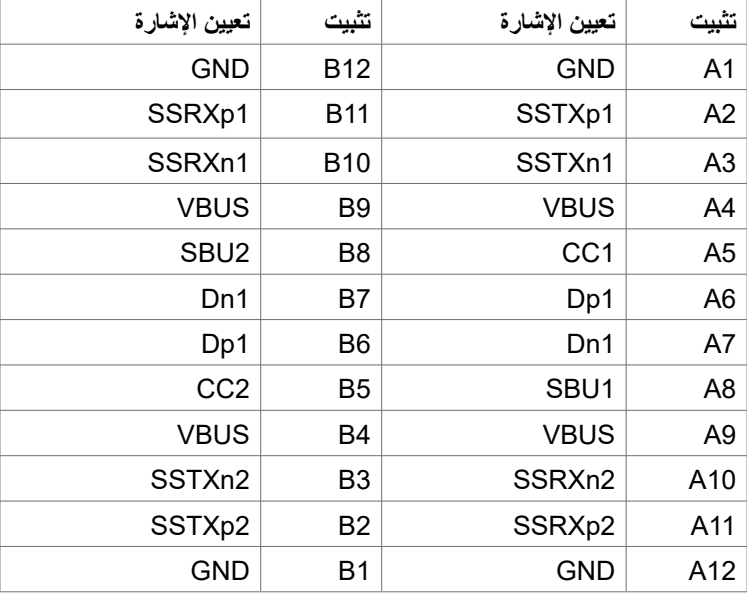

(dell

#### **موصل HDMI**

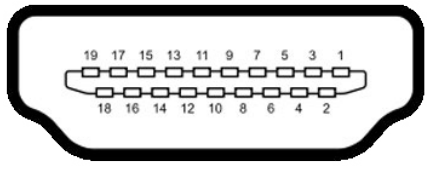

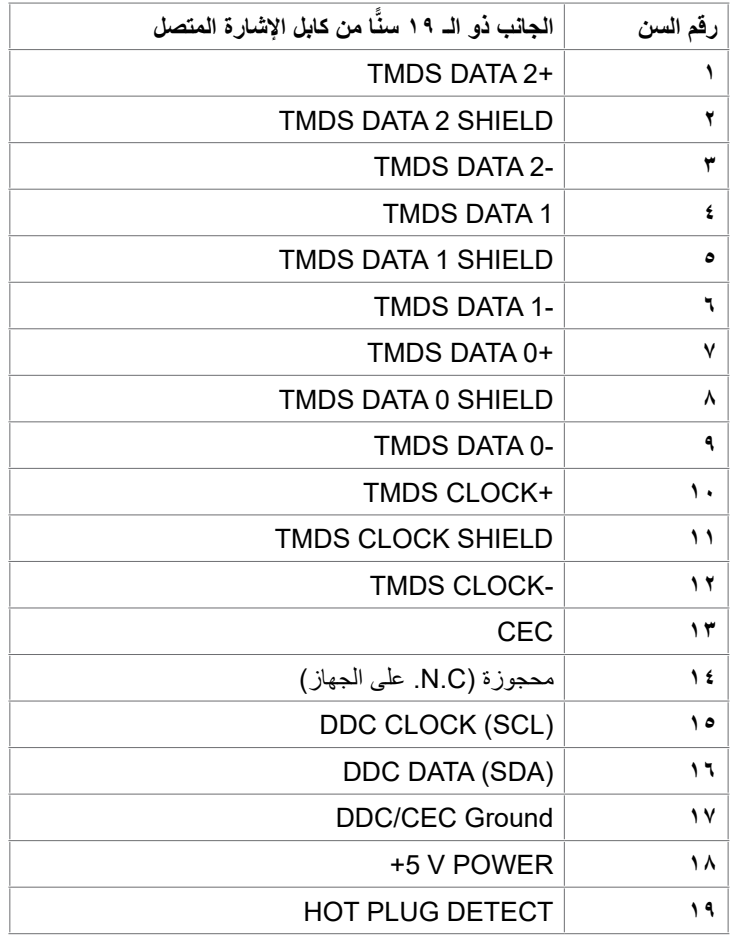

(dell

**موصل 232RS**

 $\begin{array}{r} \begin{array}{r} \circ \\[-1.2mm] \circ \\[-1.2mm] \circ \\[-1.2mm$  $|\bullet|$  $\odot$ 

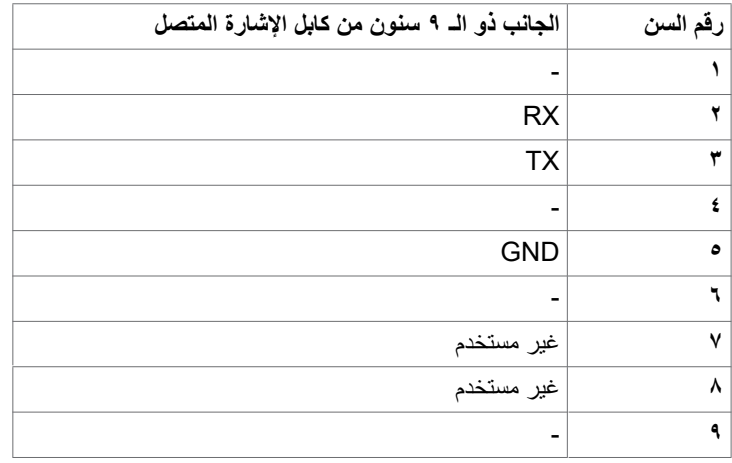

 $(\sim$ LL

**موصل -45RJ**

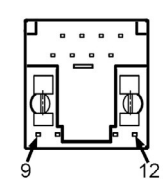

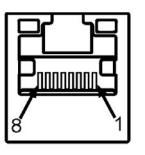

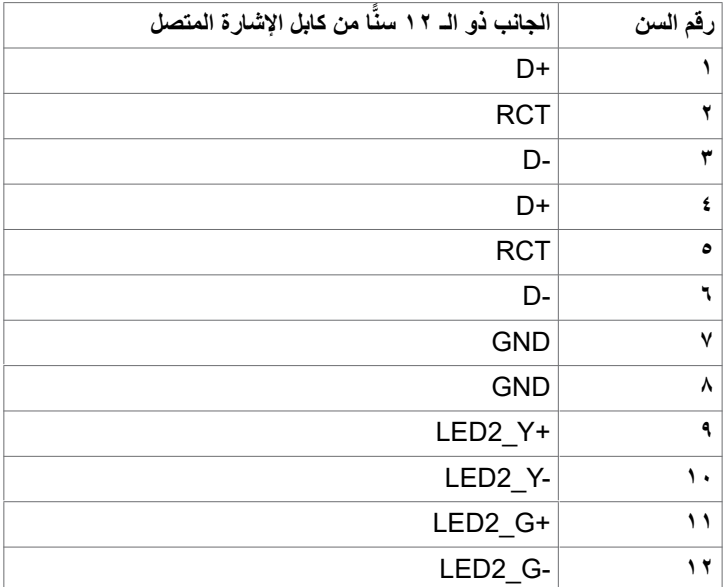

 $(\overline{DCL}$ 

#### **الناقل التسلسلي العالمي )USB )**

يمنحك هذا القسم معلومات بشأن منافذ USB المتوفرة في شاشة العرض لديك.

يحتوي جهاز الكمبيوتر لديك على منافذ USB التالية:

- 3 3.1 USB لنقل البيانات إلى الخادم
- 4 3.1 USB لنقل البيانات من الخادم )منفذ شحن USB)

 **مالحظة: تعمل منافذ USB الخاصة بشاشة العرض فقط عندما تكون الشاشة قيد التشغيل أو في وضع توفير الطاقة. ً إذا قمت بإيقاف تشغيل شاشة العرض ثم تشغيلها مجدد ٍ ا، فقد تستغرق األجهزة الطرفية المرفقة بضع ثوان الستكمال األداء الوظيفي الطبيعي.**

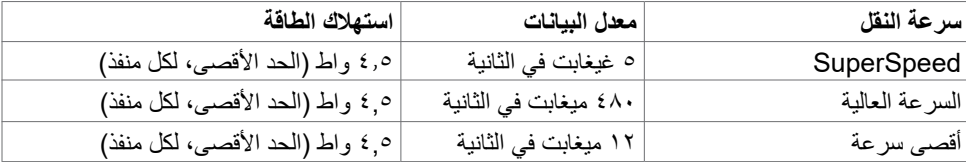

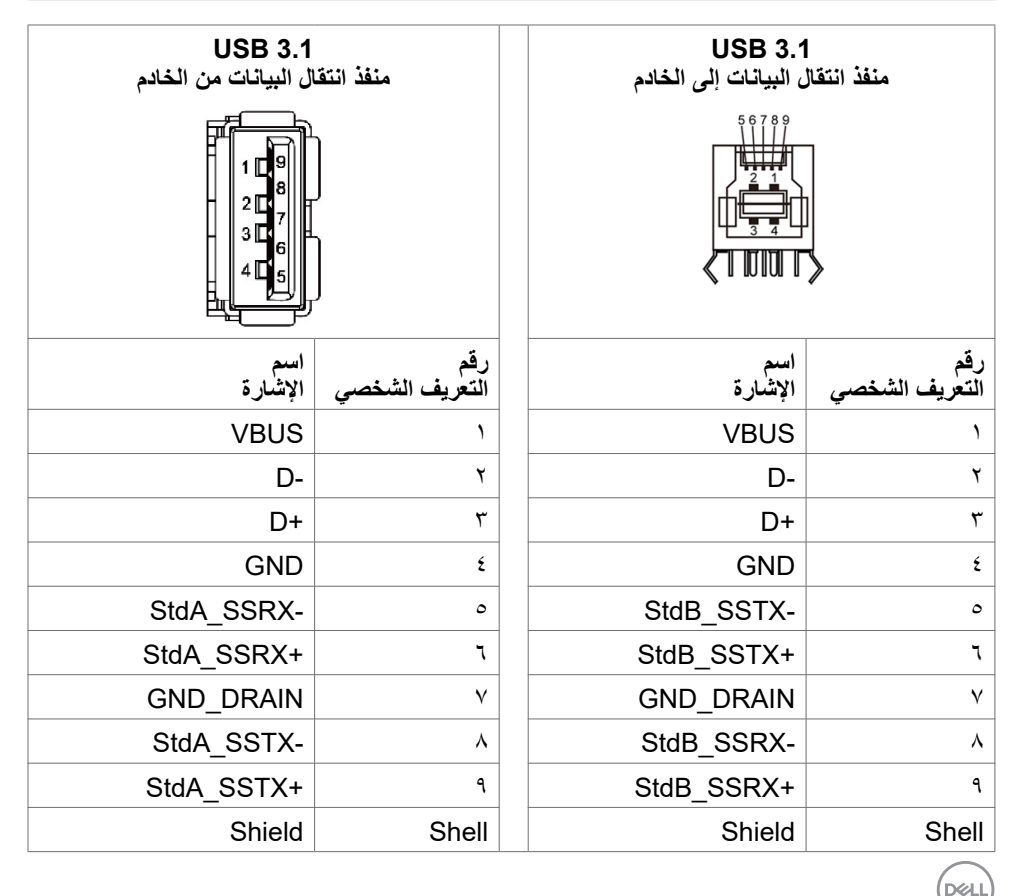

### **التوصيل والتشغيل**

<span id="page-24-0"></span>يمكنك تركيب شاشة العرض في اي نظام توصيل وتشغيل متوافق. تزود شاشة العرض نظام الكمبيوتر تلقائيًا ببيانات تعريف شاشة العرض الممتدة الخاصة بها (EDID) باستخدام بروتوكولات قناة بيانات شاشة العرض (DDC) مما يسمح لجهاز الكمبيوتر القيام بالتكوين الذاتي وتحسين إعدادات شاشة العرض. معظم عمليات التثبيت تلقائية؛ وبالتالي ٍ يمكنك اختيار إعدادات مختلفة إذا أردت. للحصول على مزيد من المعلومات بشأن تغيير إعدادات شاشة العرض، راجع [تشغيل شاشة العرض.](#page-37-1)

### **جودة شاشة العرض LCD وسياسة البكسل**

ليس غريبًا أن تظل وحدة بكسل أو أكثر في حالة ثابتة أثناء عملية تصنيع شاشة العرض LCD، والتي يصعب رؤيتها وال تؤثر على جودة شاشة العرض أو إمكانية استخدامها. للحصول على مزيد من المعلومات بشأن سياسة البكسل لشاشة العرض LCD، راجع موقع دعم Dell على: https://www.dell.com/pixelguidelines.

### **إرشادات الصيانة**

#### **تنظيف الشاشة**

 **تحذير: قبل تنظيف الشاشة، افصل كابل طاقة الشاشة من المأخذ الكهربائي. تنبيه: اقرأ واتبع [تعليمات السالمة](#page-4-1) قبل تنظيف الشاشة.**

اتبع التعليمات الواردة بالقائمة أدناه للتعرف على أفضل الممارسات حال إخراج الشاشة من العبوة أو تنظيفها أو التعامل معها:

- استخدم قطعة قماش ناعمة ونظيفة مبللة قليلاً بالماء لتنظيف الشاشة المضادة للكهرباء الإستاتيكية. واستخدم ً نوعا من القماش مخصص لتنظيف الشاشة أو أحد المحاليل المناسبة لتنظيف طبقة الشاشة المضادة للكهرباء اإلستاتيكية إن أمكن. تجنب استخدام البنزين أو التنر أو مادة األمونيا أو مواد التنظيف الكاشطة أو الهواء المضغوط.
	- استخدم قطعة قماش ناعمة دافئة لتنظيف الشاشة. تجنب استخدام أي نوع من المنظفات حيث إن بعض المنظفات تترك أثرًا دهنيًا على الشاشة.
		- إذا الحظت مسحوق أبيض عند فتح الشاشة، فامسحه بقطعة قماش.
- تعامل مع الشاشة بعناية ألن الشاشة ذات اللون الغامق قد تنخدش أو تظهر عالمات بيضاء أكثر من الشاشة ذات اللون الفاتح.
	- ًا ً للمساعدة في الحفاظ على أفضل جودة للصور على شاشتك، استخدم برنامج حفظ شاشة متغيرا ديناميكي وأغلق الشاشة في حالة عدم االستخدام.

**D**&LI

## **إعداد شاشة العرض**

<span id="page-25-0"></span>**توصيل شاشة العرض الخاصة بك ّبع [تعليمات السالمة](#page-4-1). تحذير: قبل أن تبدأ في أي من اإلجراءات في هذا القسم، ات** لتوصيل شاشة العرض بجهاز الكمبيوتر: **-1** أوقف تشغيل جهاز الكمبيوتر. **-2** ِصل كابل USB/C-Type USB/DP/HDMI من شاشة العرض إلى جهاز الكمبيوتر. **-3** قم بتشغيل شاشة العرض الخاصة بك. **-4** حدد مصدر اإلدخال الصحيح في قائمة العرض على الشاشة )OSD )وقم بتشغيل جهاز الكمبيوتر.

## **Optiplex( اختياري(**

**تركيب Optiplex**

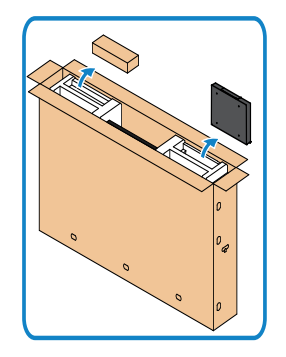

- افتح الكرتونة، وأخرج حاوية Optiplex وصندوق اإلكسسوارات.
- اإلكسسوارات المرفقة: الكبالت ووحدة التحكم عن بعد والبطاريات وحاوية وحدة التحكم عن بعد والقلم وسرج الأسلاك والدليل.

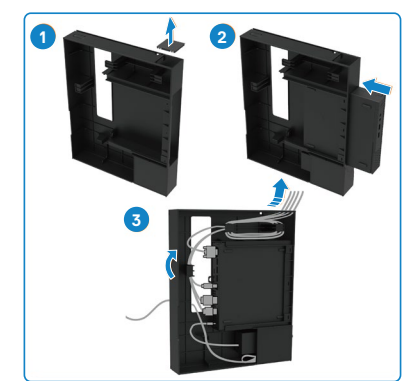

- 
- ۱- أزل غطاء الكابل<sub>.</sub><br>۲- أدخل حهاز الكمسو -2 أدخل جهاز الكمبيوتر Optiplex ومهايئ الطاقة في الحجيرات الخاصة به.
- -3 ِّ وصل الكبالت ومررها باستخدام خطاطيف إدارة الكبالت الموجودة داخل حامل Optiplex.

<span id="page-26-0"></span> أعد تمرير حامل Optiplex داخل شاشة العرض.

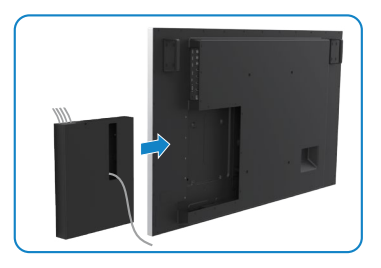

## **وصلة خارجية لجهاز الكمبيوتر الشخصي**

**توصيل كابل USB**

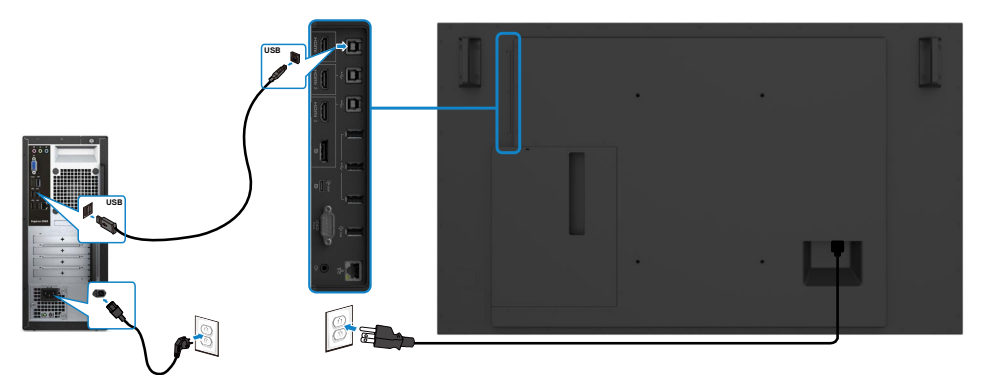

مالحظة: ارجع إلى القسم الخا[ص بإقران مصدر اإلدخال و](#page-11-1)USB.

**توصيل كابل HDMI**

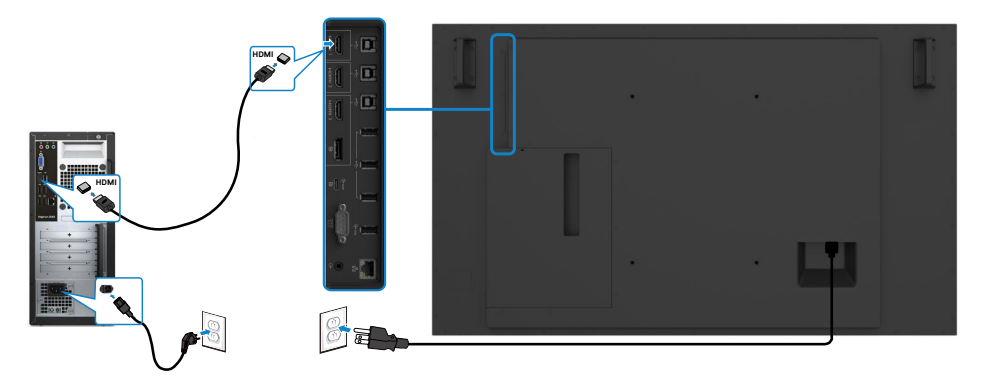

**توصيل كابل DP**

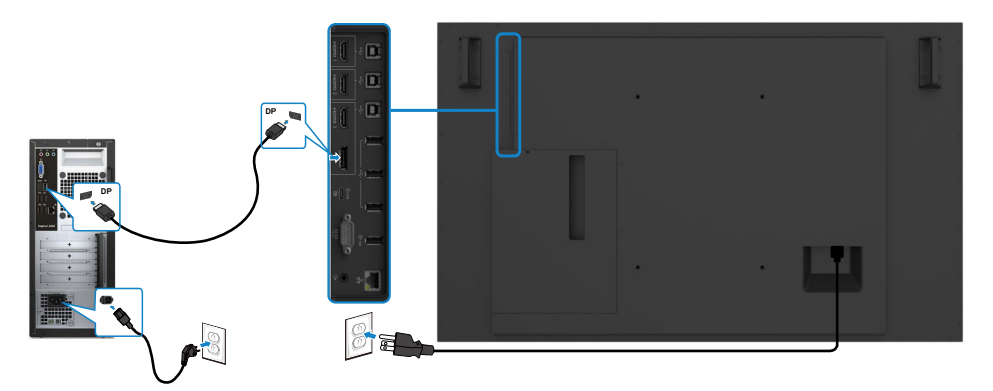

**توصيل كابل C-Type USB**

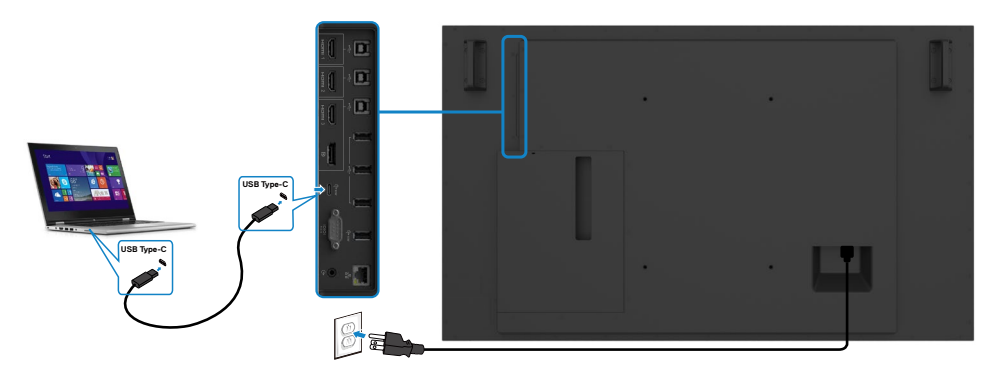

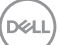

**توصيل Optiplex توصيل كابل HDMI**

<span id="page-28-0"></span>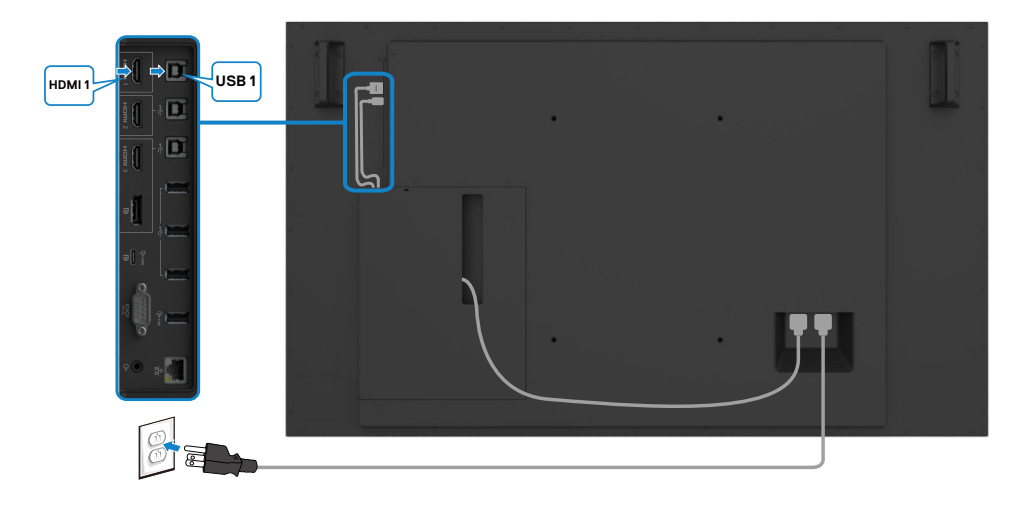

**توصيل كابل DP**

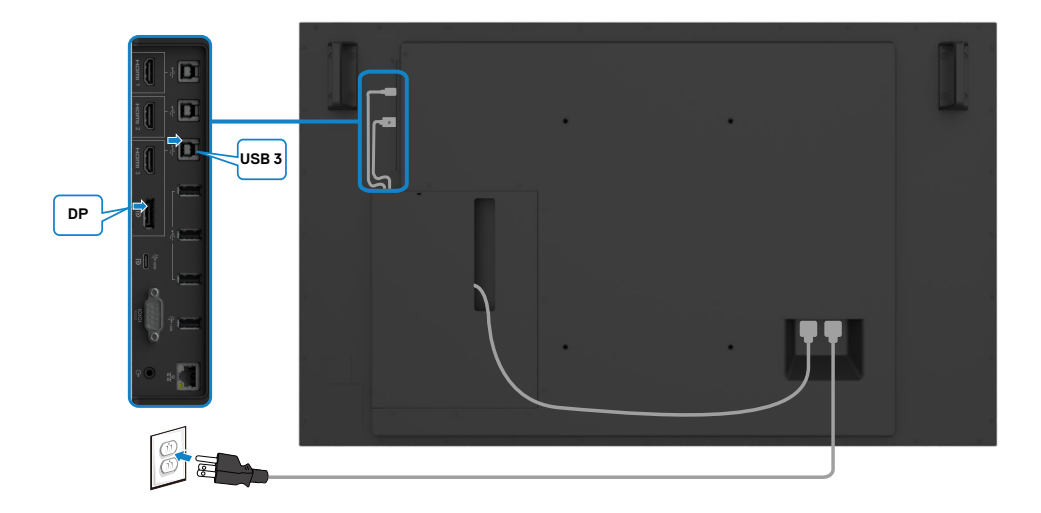

 $\int$ DELL

**إدارة كبالت كاميرا ويب الطرف الثالث مع Optiplex( اختياري(**

<span id="page-29-0"></span> **مالحظة: تتوفر مشابك إدارة الكبالت في عبوة الملحقات، ويمكنك استخدامها إلدارة كبل )كبالت( كاميرا ويب طرف ثالث أو أجهزة خارجية أخرى. توضح الرسومات التالية مواضع التثبيت المقترحة لمشابك الكبالت وكاميرا ويب الطرف الثالث مع OptiPlex.**

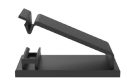

**التثبيت العلوي – موضع المشبك المقترح**

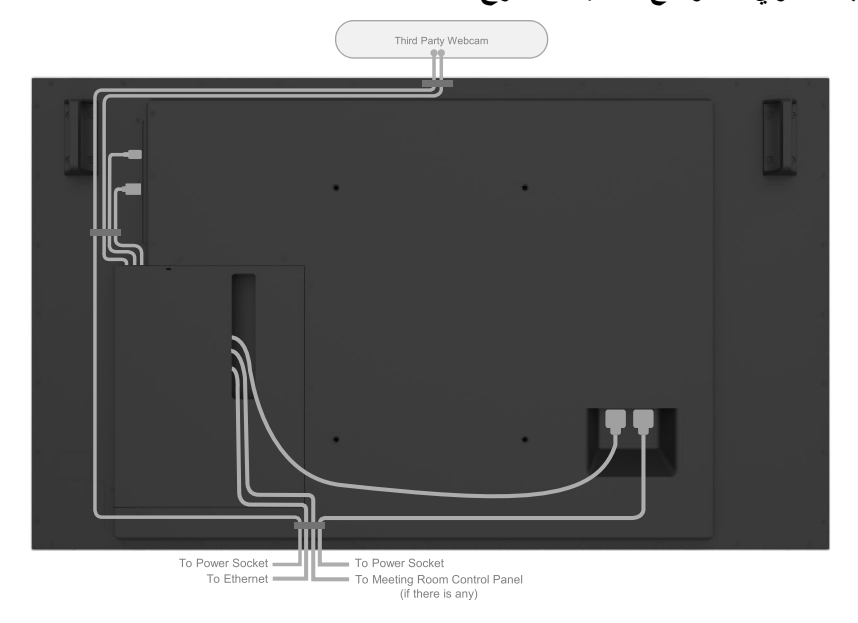

Note: Actual product back layout might vary depends on the model.

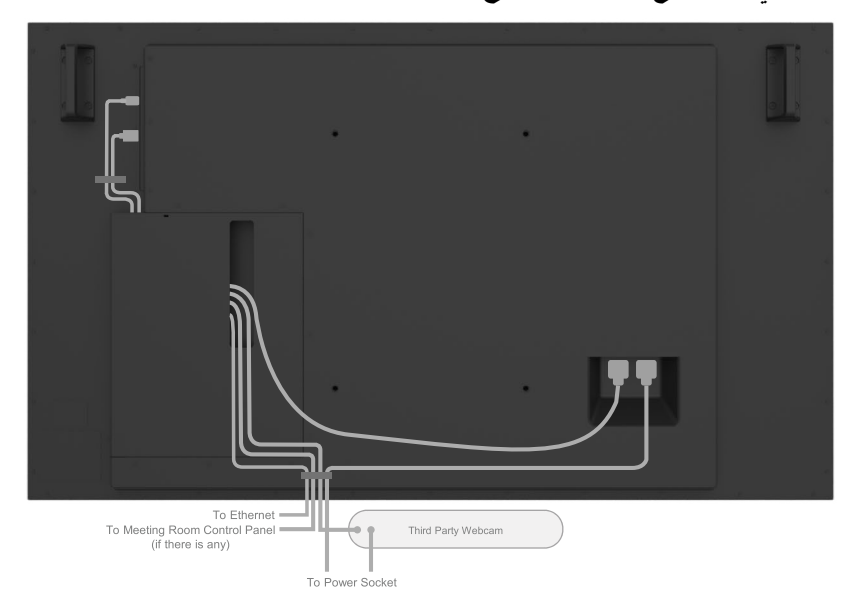

Note: Actual product back layout might vary depends on the model.

إعداد شاشة العرض | ٢١

(dell

**التثبيت بالجدار )اختياري(**

<span id="page-31-0"></span>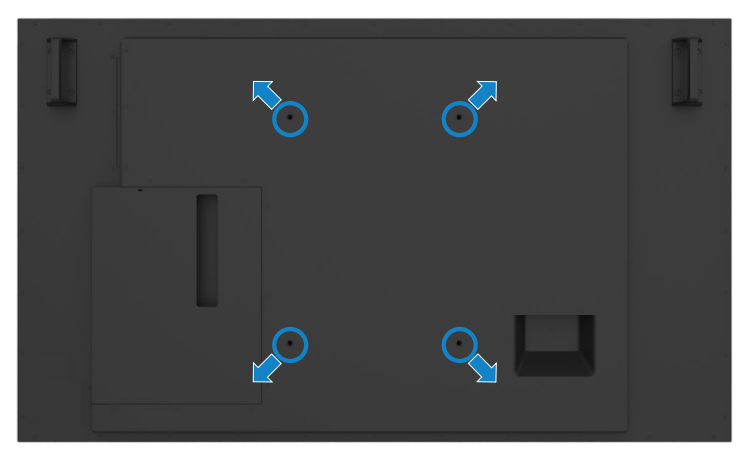

)أبعاد البرغي: 35 × 8M مم(. راجع تعليمات التركيب المتوفرة مع دعامات حائط الطرف الخارجي التي يشتريها العميل. مجموعة تثبيت قاعدة متوافقة مع Vesa( 400 × 300 )مم. **-1** قم بتركيب اللوح الجداري بالحائط. **-2** ضع لوحة شاشة العرض على قطعة قماش ناعمة أو وسادة على منضدة ثابتة مسطحة. ّبت دعامات تركيب مجموعة تركيب الحائط بشاشة العرض. **-3** ث ّبت شاشة العرض باللوح الجداري. **-4** ث

**0**- تاكد من تثبيت شاشة العرض عموديًا بدون إمالة للأمام أو الخلف واستخدم الة ضبط المستوى للمساعدة في تركيب الشاشة.

#### **مالحظة:**

**D**&LI

- **ال تحاولوا تثبيت شاشة العرض اللمسية بالحائط بأنفسكم, ينبغي تثبيتها بواسطة شخص مؤهل للقيام بهذا التثبيت.** 
	- **ُ يمكن الرجوع إلى التثبيت على الحائط الم َ وصى به لشاشة العرض هذه بموقع الدعم اإللكتروني الخاص بشركة Dellعلى الرابط [support/com.dell](http://dell.com/support).**

 **مالحظة: لالستخدام فقط مع كتيفة تثبيت في الحائط معتمدة من UL أو CSA أو مدرجة في GS بقدرة تحمل الحد األدنى من وزن / حمل المنتج.**

**ُعد جهاز التحكم عن ب**

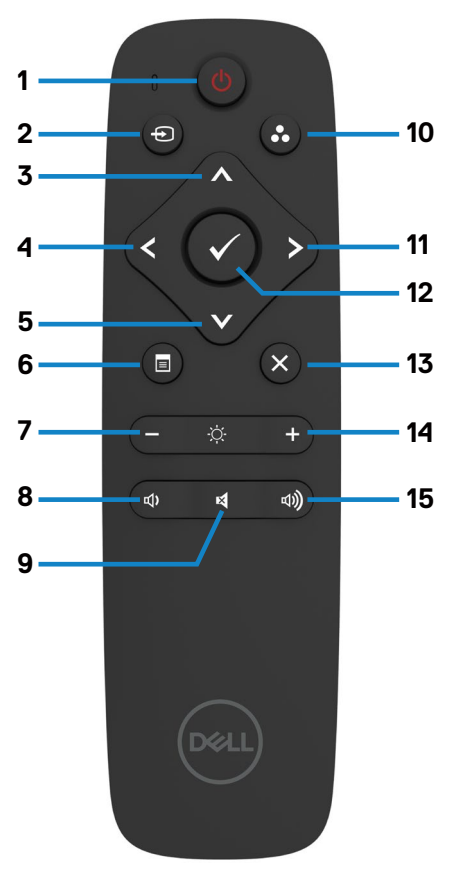

**-1 تشغيل/إيقاف تشغيل** تشغيل شاشة العرض هذه أو إيقاف تشغيلها.

**-2 مصدر اإلدخال**

حدد مصدر اإلدخال. اضغط على زر أو للتحديد من C-Type USB أو DP أو 1 HDMI أو2 HDMI أو 3 HDMI أو. اضغط على زر للتأكيد والخروج.

**-3 أعلى** اضغط لنقل التحديد لأعلى في قائمة العرض على الشاشة  $(OSD)$ .

<span id="page-32-0"></span>**-4 يسار** اضغط لنقل التحديد لليسار في قائمة العرض على الشاشة (OSD). **-5 أسفل** اضغط لنقل التحديد لأسفل في قائمة العرض على الشاشة (OSD). **-6 القائمة** اضغط لتشغيل قائمة العرض على الشاشة )OSD). **-7 السطوع -** اضغط لخفض السطوع. **-8 مستوى الصوت -**

اضغط لخفض مستوى الصوت.

**-9 كتم الصوت** اضغط لتشغيل/إيقاف تشغيل خاصية كتم الصوت.

**10 ُ -أوضاع مسبقة الضبط** معلومات شاشة العرض بشأن الأوضاع مُسبقة الضبط.

**-11 يمين** اضغط لنقل التحديد لليمين في قائمة العرض على الشاشة (OSD).

> **-12 موافق** لتأكيد إدخال أو تحديد.

**-13 خروج** اضغط للخروج من القائمة.

**-14 السطوع +** اضغط لزيادة السطوع. **-15 مستوى الصوت +** اضغط لزيادة مستوى الصوت.

## **ُعد إدخال البطاريات في جهاز التحكم عن ب**

يعمل جهاز التحكم عن بُعد ببطاريتين من نوع AAA بقدرة ١,٥ فولت. لتركيب البطاريات أو استبدالها: **-1** اضغط على الغطاء ثم مرره للفتح. ًا لمؤشرات )+( و )–( داخل **-2** نظم البطاريات وفق حجيرة البطارية.

**-3** استبدل الغطاء.

<span id="page-33-0"></span>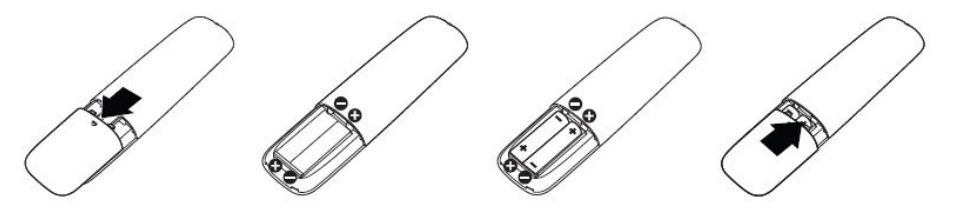

**تنبيه: يمكن أن يؤدي االستخدام الخاطيء للبطاريات إلى تسربات أو انفجار. احرص على اتباع هذه التعليمات:**

- ضع بطاريات "AAA" بحيث تتطابق علامات (+) و(–) على كل بطارية مع علامات (+) و(–) لحجيرة البطارية.
	- ال تمزج أنواع البطاريات.
	- ُ ال تجمع البطاريات الجديدة مع البطاريات المستخدمة. إنها تتسبب في عمر أقصر للبطاريات أو في تسريب.
- ً أزل البطاريات التالفة فورا لمنعها من تسرب السائل في حجيرة البطارية. ال تلمس حمض البطارية المكشوف، حيث يمكنه إلحاق الضرر ببشرتك.

ِ ملاحظة: إذا لم تنوِ استخدام جهاز التحكم عن ب<del>َع</del>د لفترة طويلة، ازل البطاريات.

### **ُعد استعمال جهاز التحكم عن ب**

- ال تعرضه لصدمة قوية.
- لا تسمح للمياه او سوائل اخرى بتلطيخ جهاز التحكم عن بُعد. إذا حدث وتبلّل جهاز التحكم عن بُعد، جففه على الفور ـ
	- تجنب تعريضه للحرارة والبخار.
	- ُعد. بخالف تركيب البطاريات، ال تفتح جهاز التحكم عن ب

**34 | ضرعلا ةشاش دادعإ**

DEL

### **ُعد نطاق عمل جهاز التحكم عن ب**

<span id="page-34-0"></span>وجه الجزء العلوي من جهاز التحكم عن بُعد تجاه جهاز الاستشعار عن بُعد بشاشة عرض LCD اثناء الضغط على الزر ـ استخدم جهاز التحكم عن بُعد على مسافة ٧ متر من مستشعر جهاز التحكم عن بُعد او بزاوية افقية او عمودية ضمن °22,5 على مسافة 7 ً مترا.

**ُعد الموجود ُ ٍ عد بشكل مناسب عندما يكون مستشعر جهاز التحكم عن ب مالحظة: قد ال يعمل جهاز التحكم عن ب ُ بشاشة العرض م ً عرضا لضوء الشمس المباشر أو إضاءة قوية، أو عند تواجد عائق في مسار انتقال اإلشارة.** 

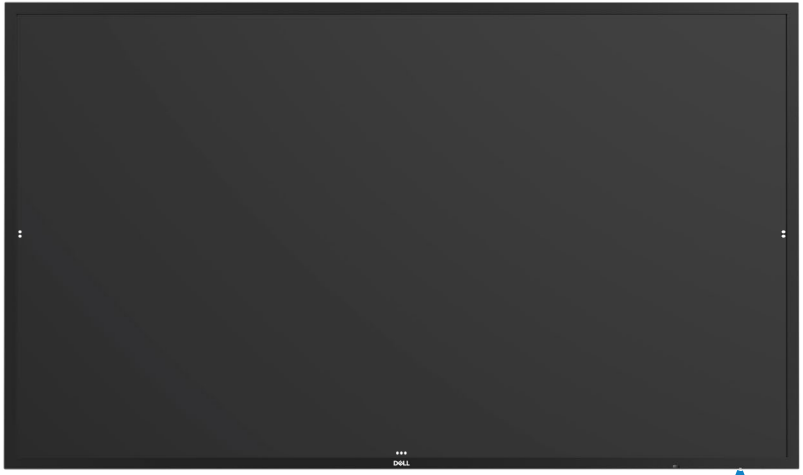

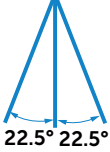

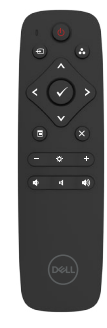

## **بيان تحذير من التداخل المغناطيسي**

<span id="page-35-0"></span>تجنب التداخل مع أجهزة ضبط نبضات القلب. يوضع المنتج على مسافة لا تقل عن 15 سم (6 بوصات) مع أجهزة ضبط نبضات القلب لتجنب احتمالية التداخل، كما أوصت بذلك الشركات المصنعة والمجموعة البحثية المستقلة. وفي حالة وجود لما يدعو للشك في تداخل المنتج مع جهاز تنظيم ضربات القلب أو أي جهاز طبي آخر فقم بإبعاد القلم على الفور واتصل بالشركة المصنعة لجهاز تنظيم ضربات القلب أو الجهاز الطبي للحصول على ما يلزم من إرشادات.

**استخدام القلم**

**مساحة التداخل المغناطيسي**

يوصى عند عدم استخدام القلم بوضعه (الجانب المسطح منه) على سطح الجانب الأيسر أو الأيمن لإطار الشاشة.

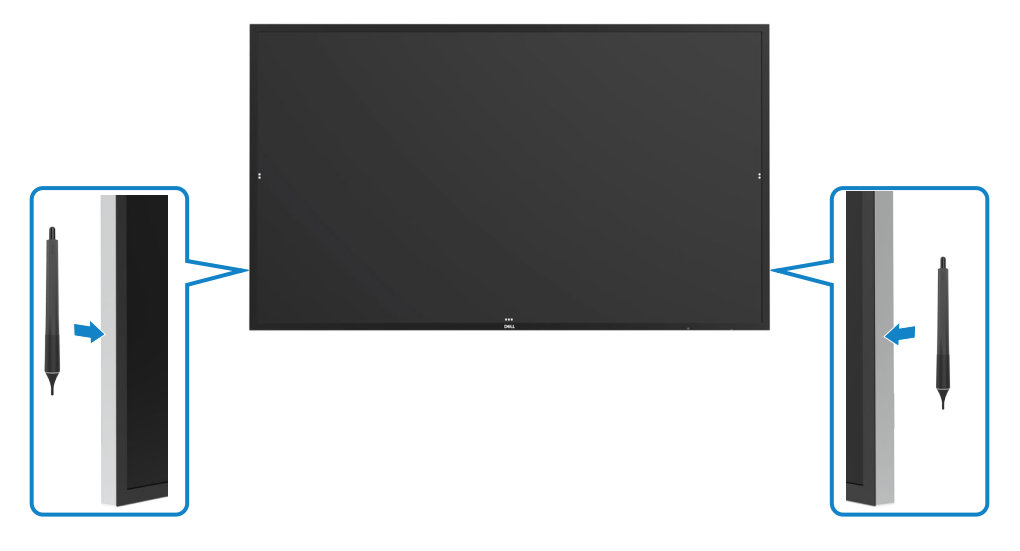
**سن الكتابة والمسح في القلم**

الطرف األصغر قطرا مخصص للكتابة على شاشة العرض. امسك القلم بنفس طريقة حمل قلم التعليم على السبورة البيضاء.

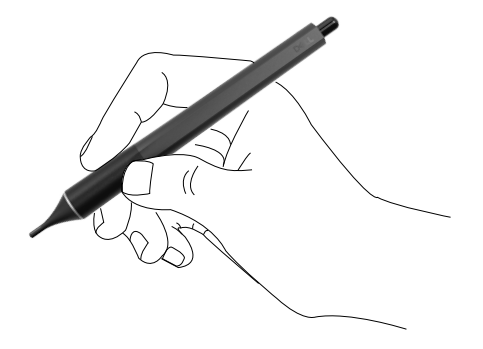

يستخدم الطرف األكبر قطرا للمسح، وهو يعمل بطريقة مشابهة لعمل القلم الرصاص المزود بممحاة.

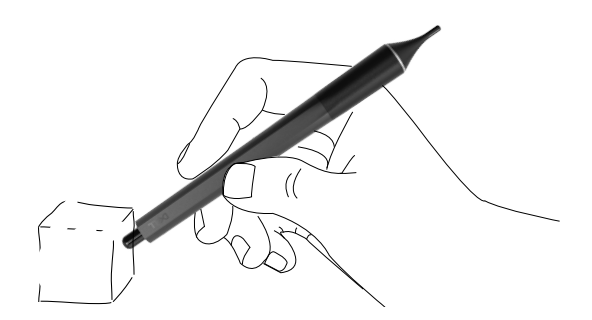

**استبدال سن القلم**

عندما تظهر علامات البلى على الطرف الأصغر قطرا يمكن استبداله بفك الطرف الأمامي.

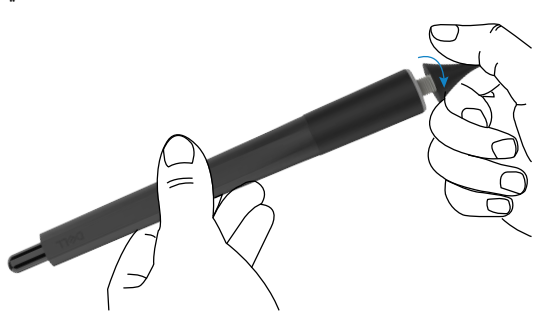

(dell

### **عمل شاشة العرض**

**تشغيل شاشة العرض**

اضغط على **زر الطاقة** لتشغيل شاشة العرض أو إيقاف تشغيلها. يشير ضوء LED األبيض إلى أن الشاشة قيد التشغيل وتعمل بكامل وظائفها. يشير ضوء LED األبيض المتوهج إلى وضع توفير الطاقة DPMS.

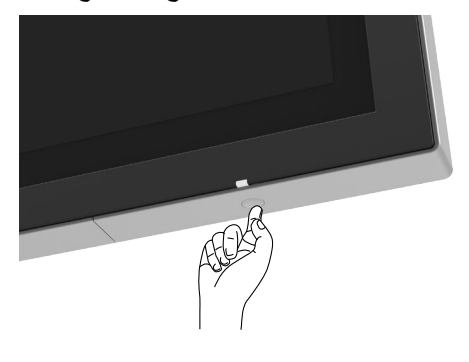

# شاشة العرض هذه مزودة بقدرات وظيفية لقائمة العرض على الشاشة )OSD )تعمل باللمس. اضغط على مفتاح **ُمشغل العرض على الشاشة )OSD )اللمسي**

لمس مشغّل قائمة الـعرض على الشاشة (OSD) للوصول إلى القدرات الوظيفية.

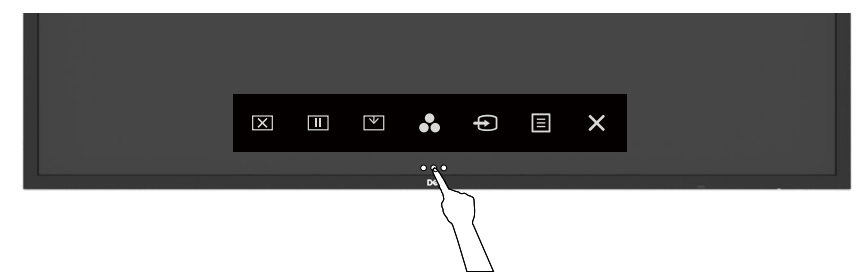

**D**ELL

استخدام مُشْغِّل التحكم اللم*سي* 

استخدم رموز التحكم اللمسي على مقدمة شاشة العرض لضبط خصائص الصورة المعروضة. بينما تستخدم تلك **ُ استخدام مشغ** الرموز لضبط مفاتيح التحكم، توضح قائمة العرض على الشاشة )OSD )القيم الرقمية للخصائص عند تغييرها.

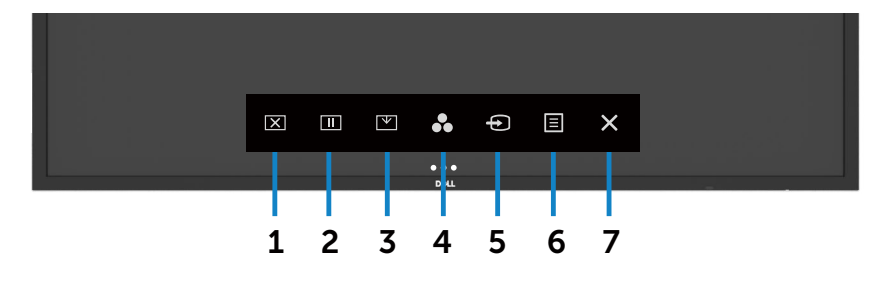

يصف الجدول التالي رموز التحكم اللمسي:

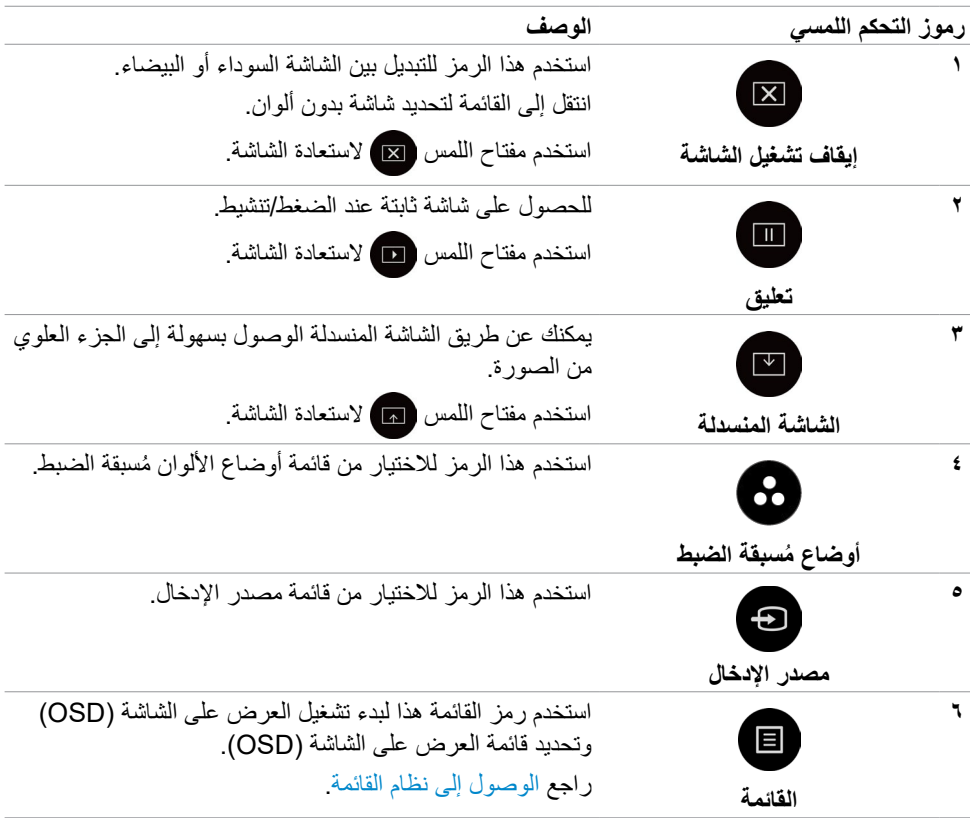

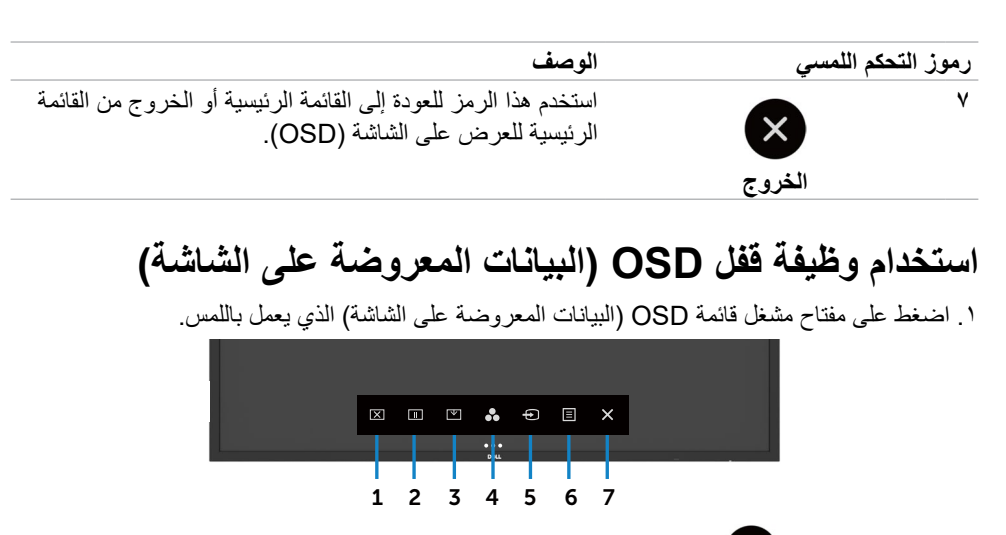

.2 المس مع االستمرار لمدة 5 ٍ ثوان, يمكنك رؤية الخيار التالي:

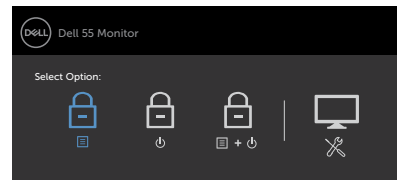

يصف الجدول التالي رموز التحكم اللمسي:

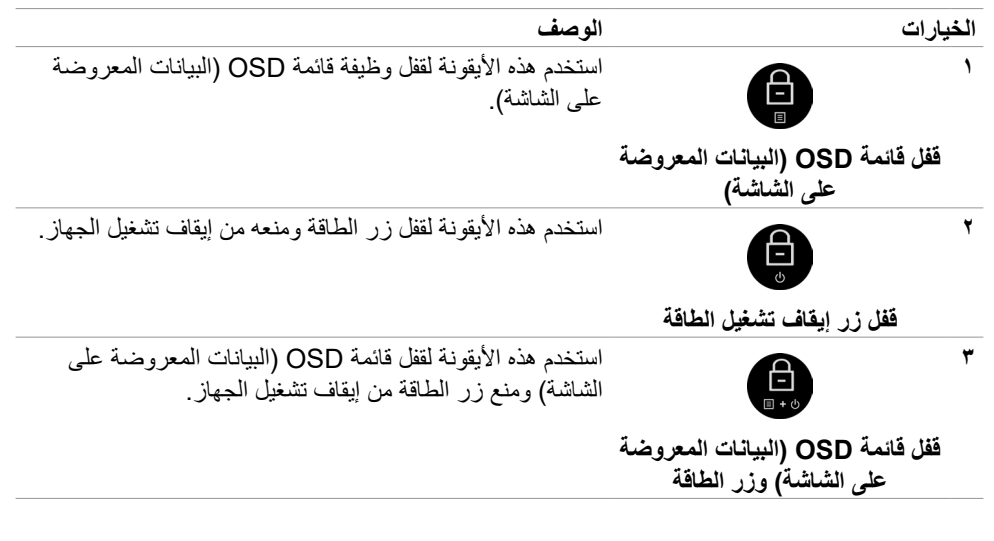

DØLI

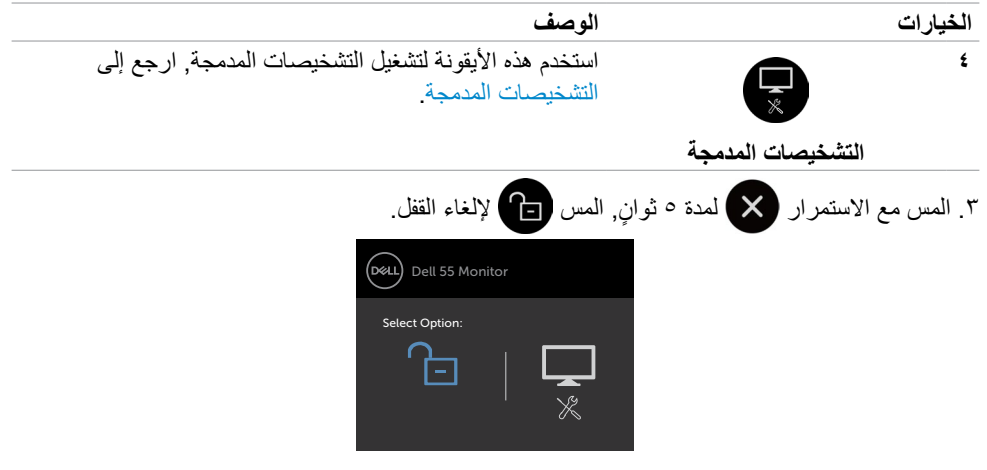

## **استخدام قائمة العرض على الشاشة )OSD)**

<span id="page-40-0"></span>**الوصول إلى نظام القائمة**

- **ًا إذا قمت باالنتقال مالحظة: يتم حفظ أي تغييرات تقوم بها باستخدام قائمة العرض على الشاشة )OSD )تلقائي إلى قائمة أخرى للعرض على الشاشة، أو خرجت من قائمة العرض على الشاشة، أو انتظرت قائمة العرض على الشاشة حتى تختفي.**
- ا اضغط على صحح الرمز الموجود على جهاز التحكم عن بُعد أو مفتاح لمس مُشغّل قائمة العرض على الشاشة )OSD )لتشغيل قائمة العرض على الشاشة )OSD).

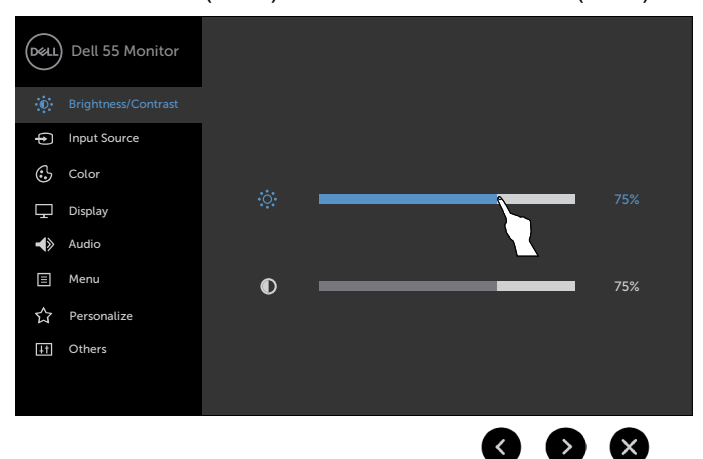

DELI

استخدم الرموز لضبط إعدادات الصورة.

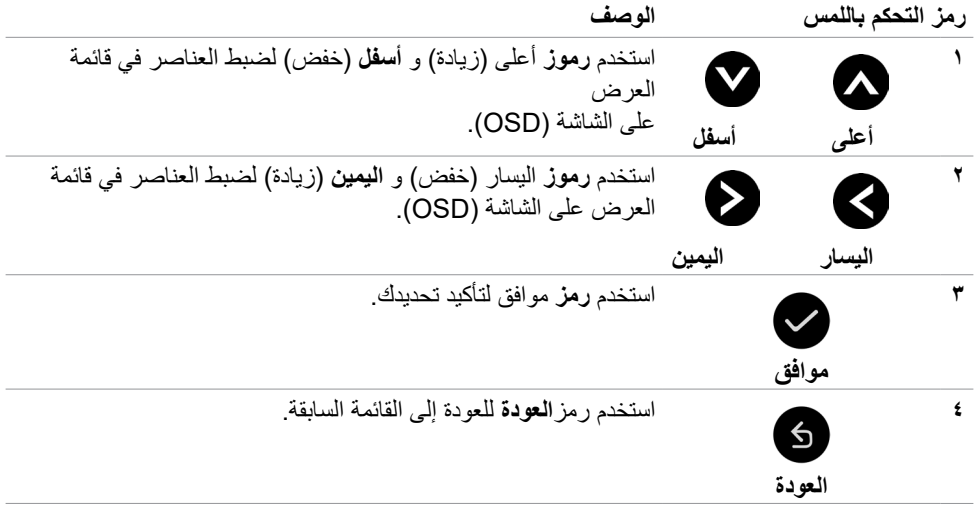

### **التحكم اللمسي بقائمة العرض على الشاشة )OSD)**

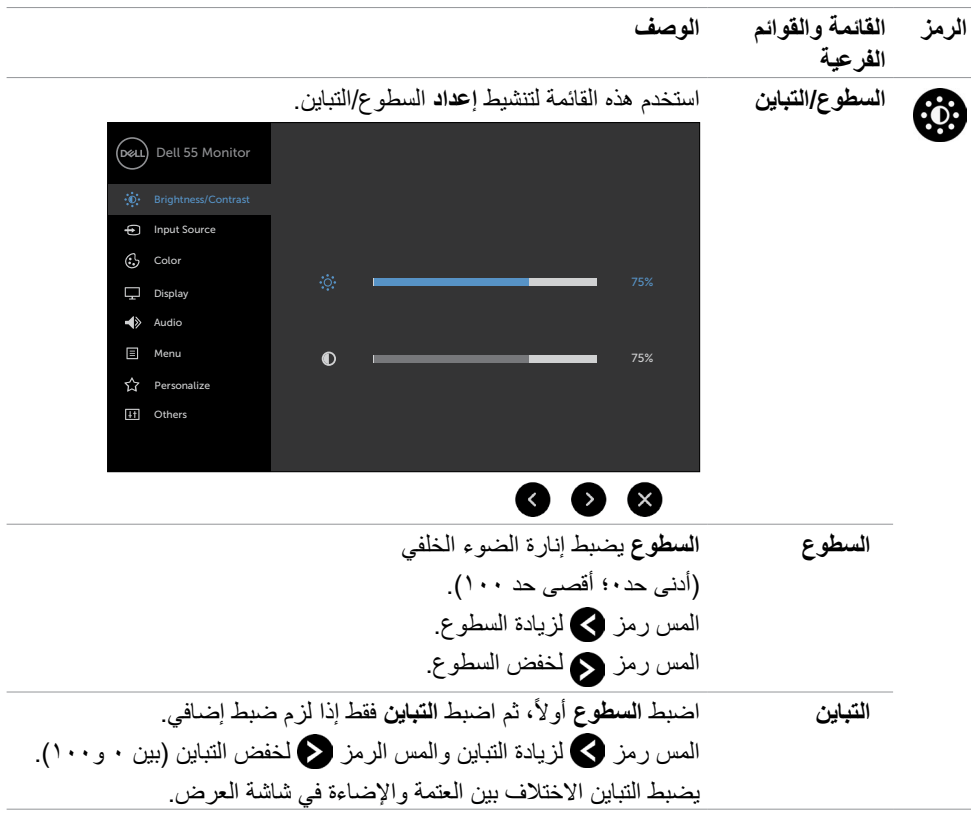

 $(PELL)$ 

<span id="page-43-0"></span>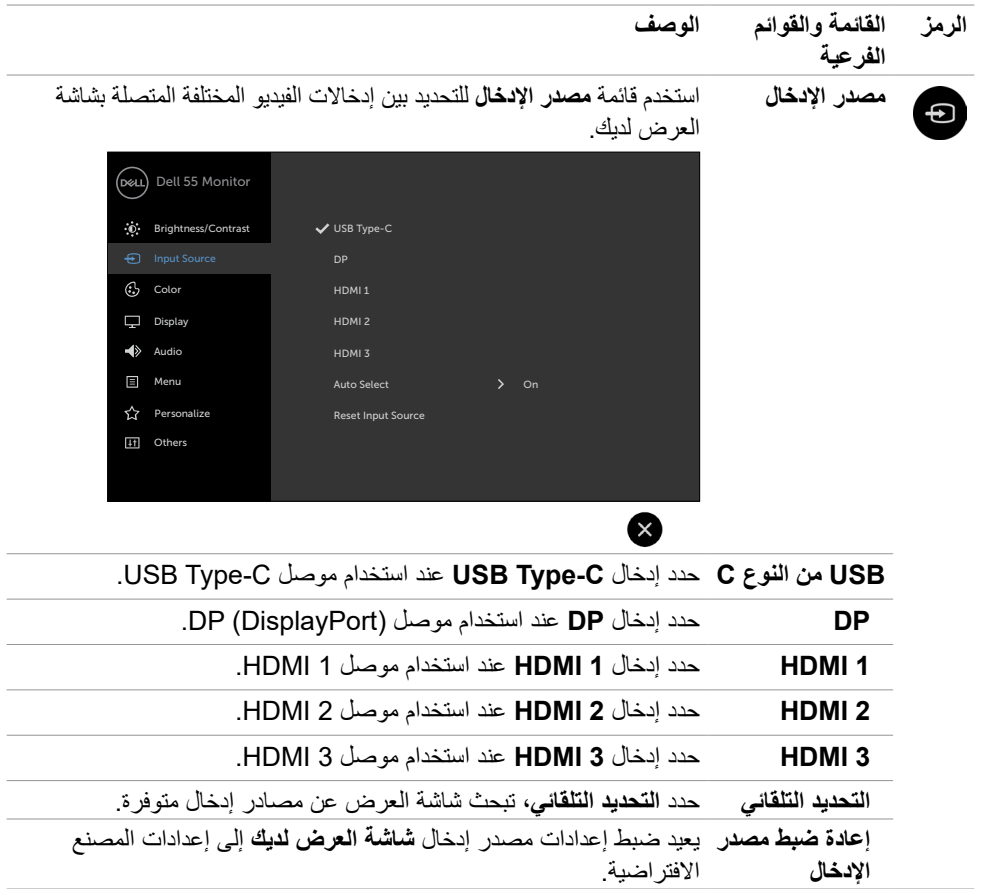

 $(1)$ 

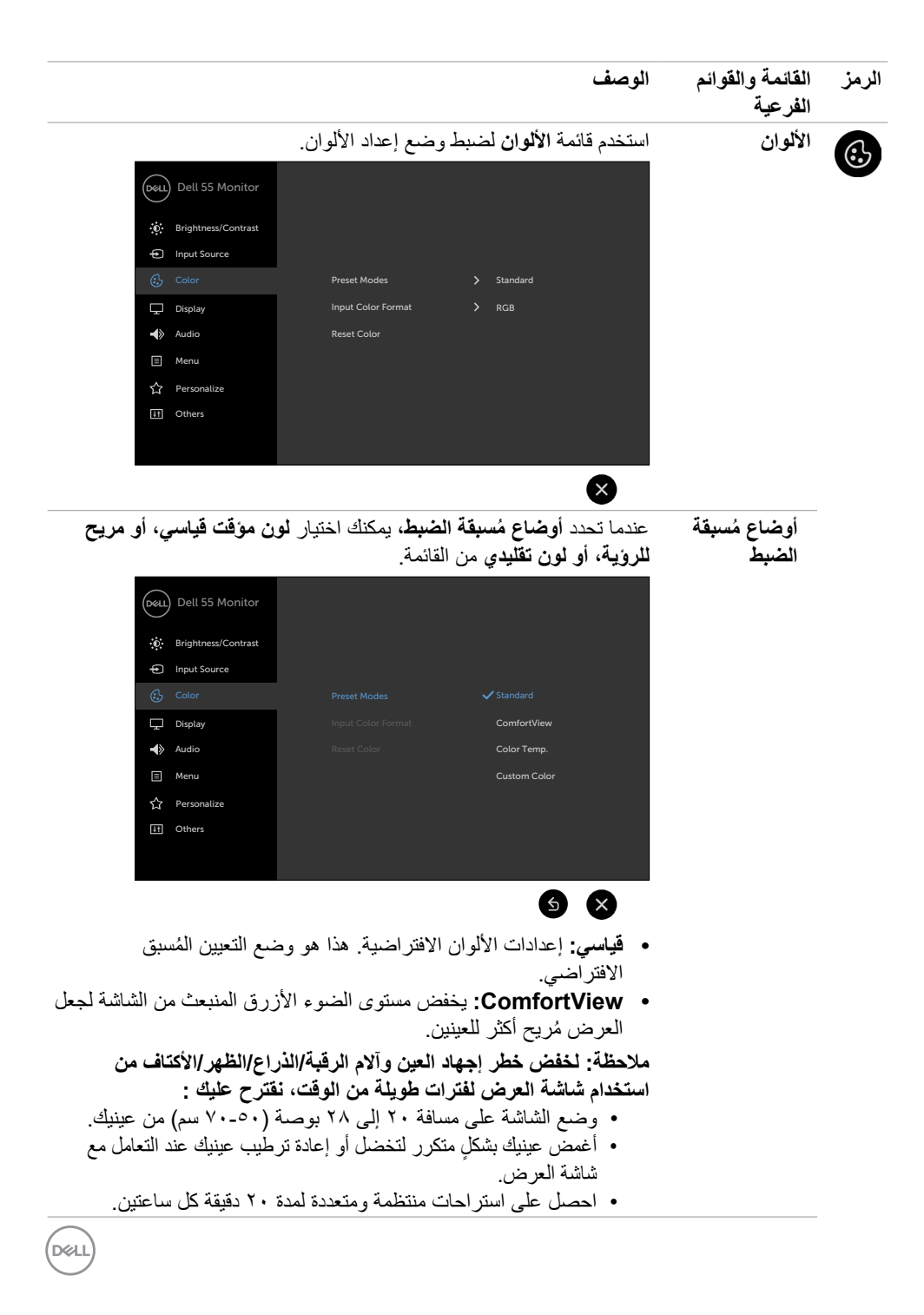

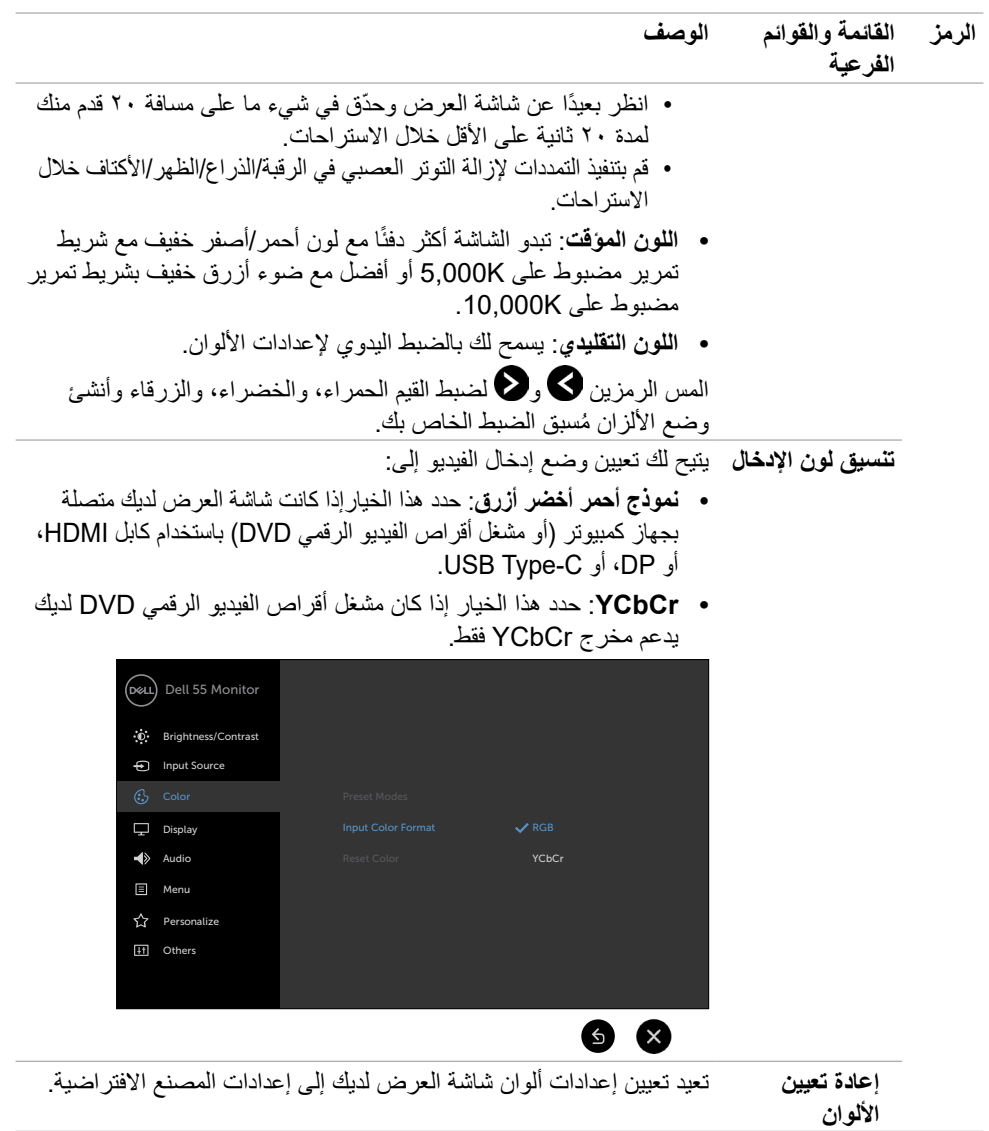

**46 | ضرعلا ةشاش لمع**

 $(1)$ 

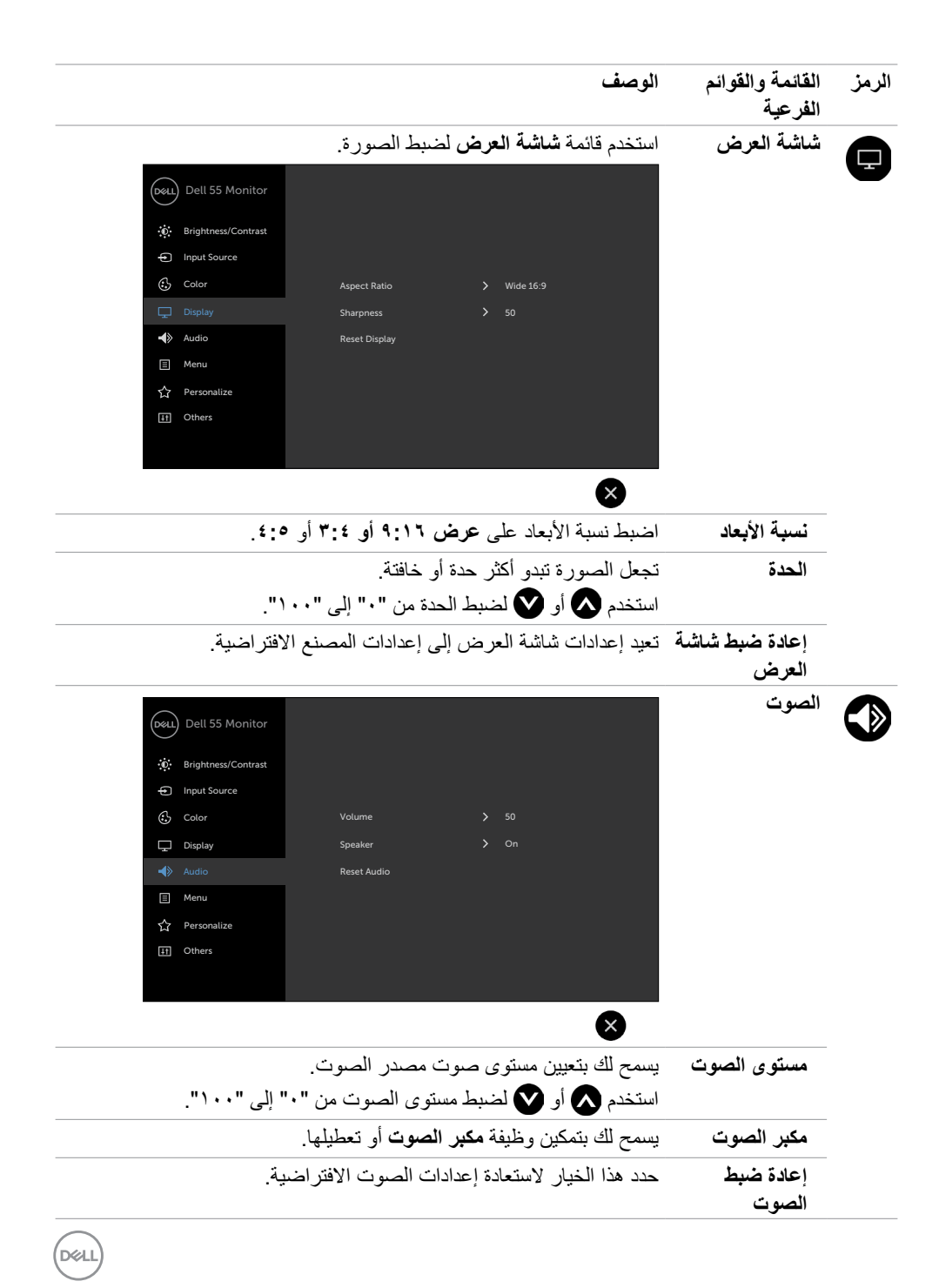

**ضرعلا ةشاش لمع | 47**

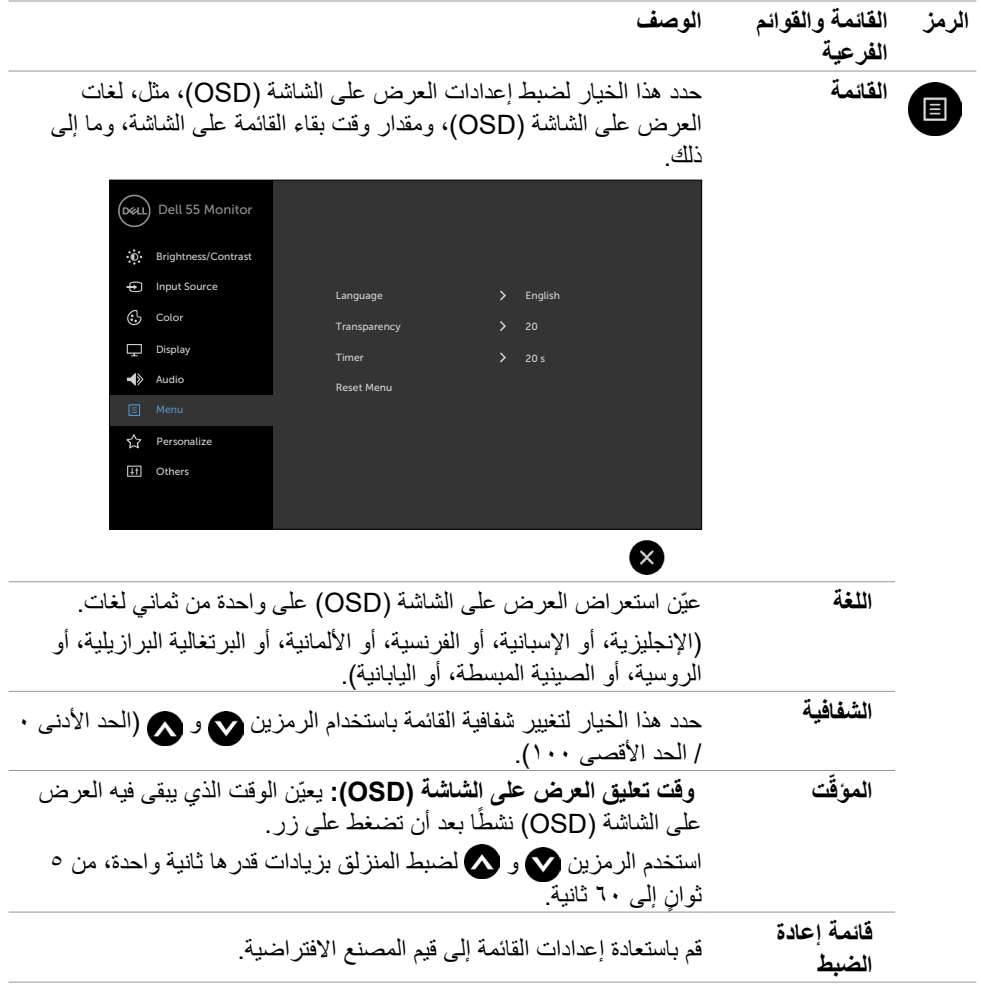

 $(1)$ 

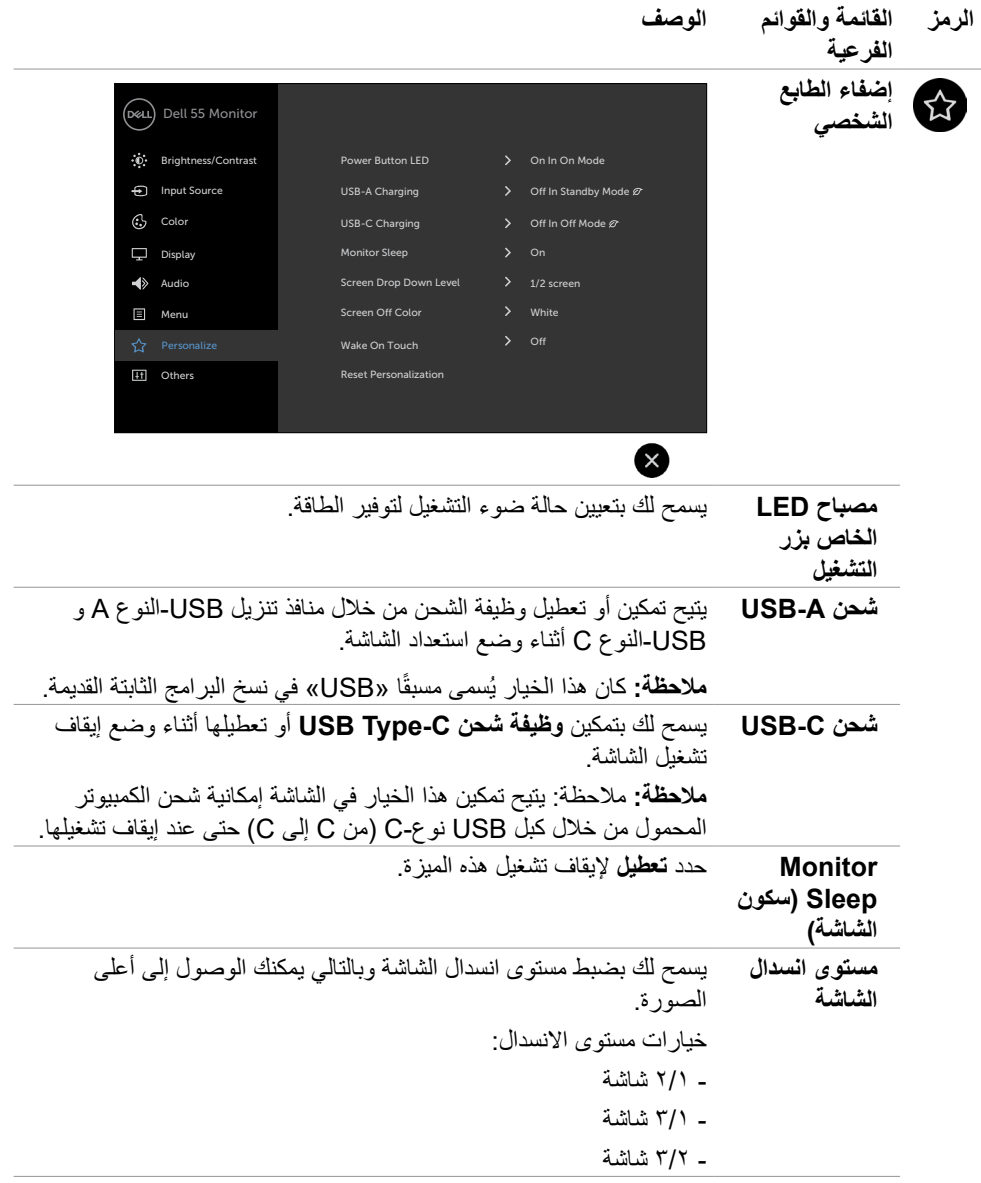

 $($ DELL

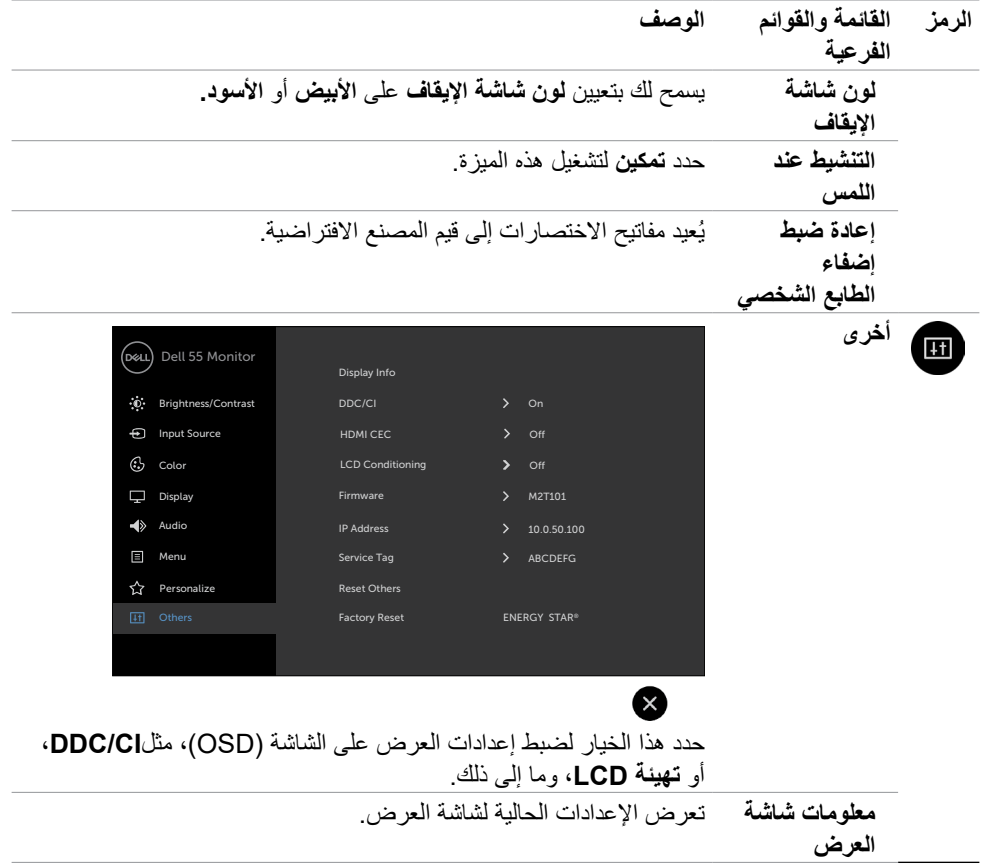

 $(1)$ 

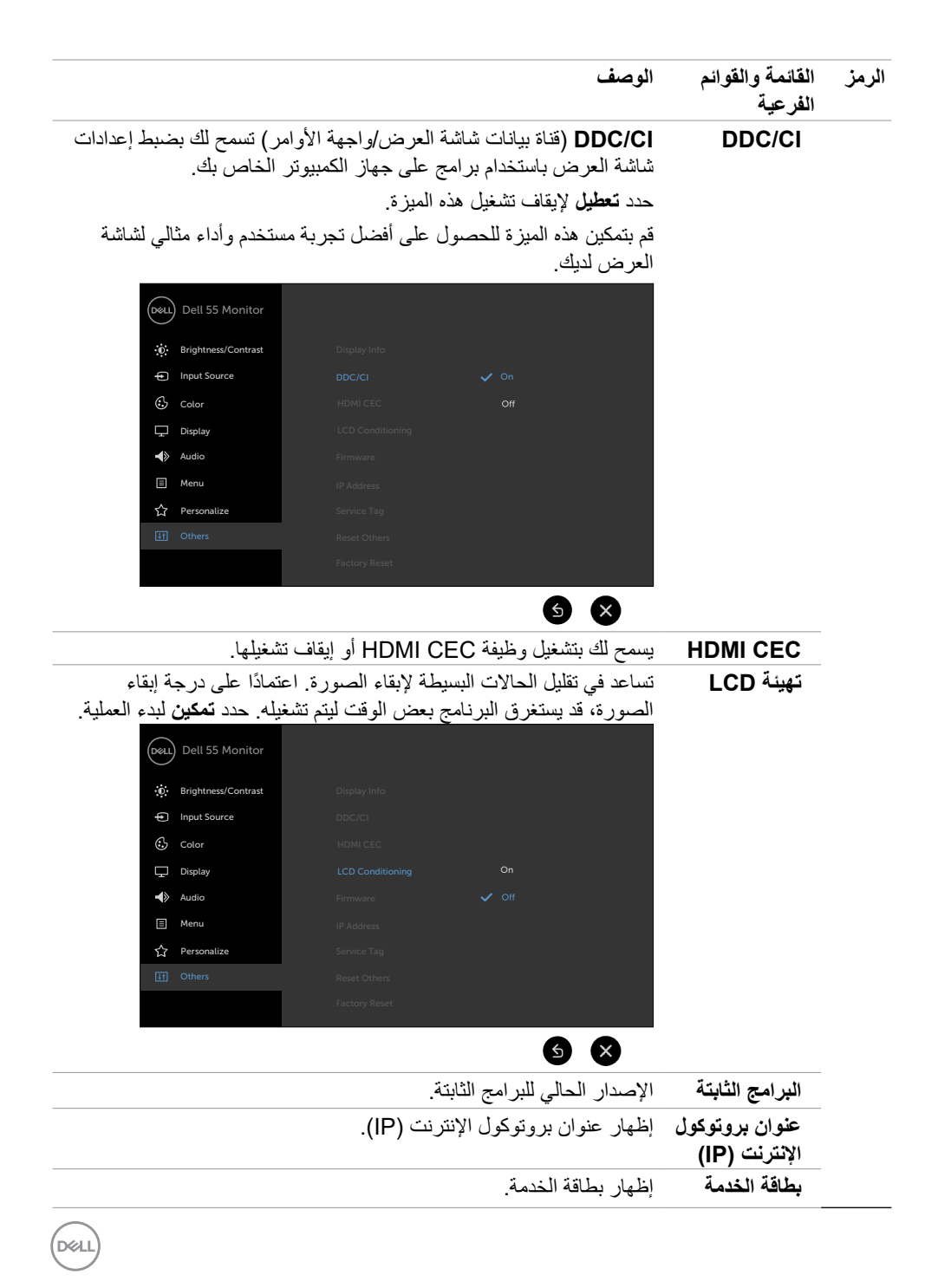

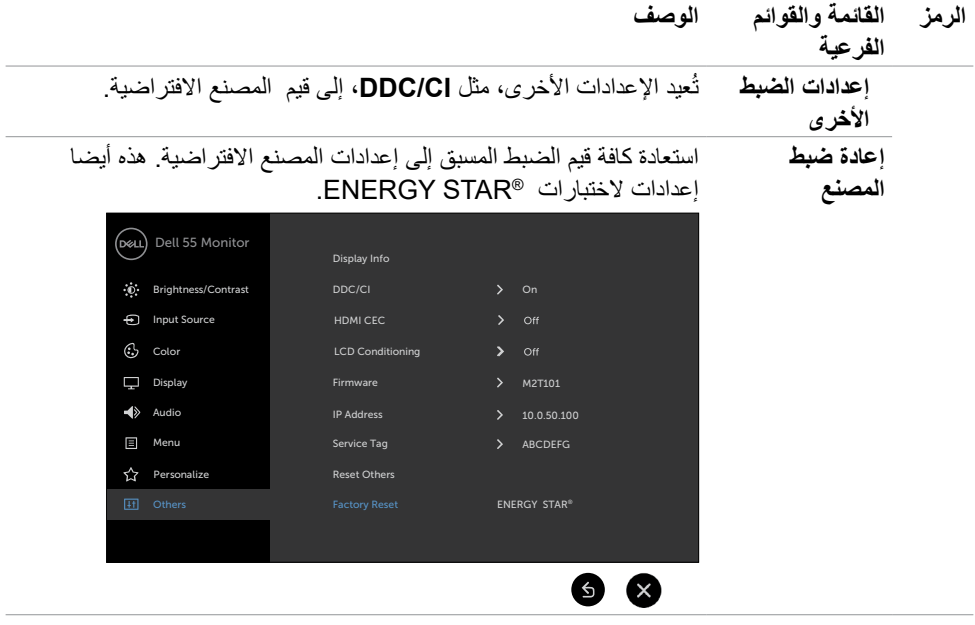

 $\begin{pmatrix} 1 & 1 \\ 1 & 1 \end{pmatrix}$ 

### **رسائل العرض على الشاشة )OSD )التحذيرية**

عندما لا تدعم شاشة العرض وضع دقة معين، فقد ترى الرسالة التالية:

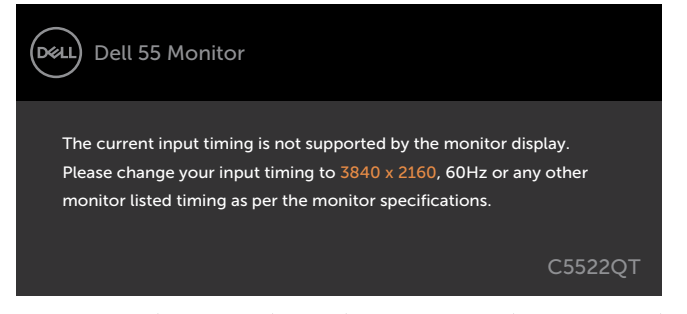

يعني هذا أن شاشة العرض ال يمكنها المزامنة مع اإلشارة التي تستقبلها من جهاز الكمبيوتر. راجع [مواصفات شاشة](#page-12-0)  [العرض](#page-12-0) للحصول على نطاقات التردد األفقية والرأسية التي يمكن معالجتها بواسطة شاشة العرض هذه. الوضع الموصى  $\uparrow$  117 ×  $\uparrow$   $\uparrow$  42

يمكنك مشاهدة الرسالة التالية قبل تعطيل وظيفة )CI/DDC):

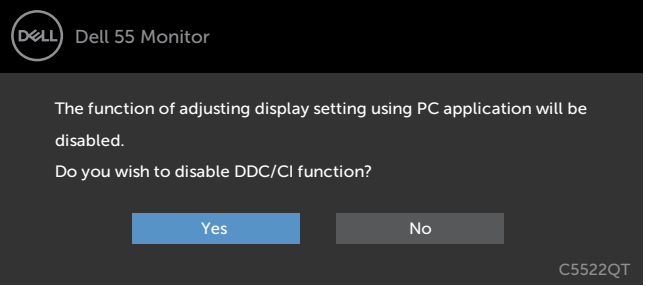

تظهر الرسالة التالية عندما تدخل الشاشة في وضع االستعداد:

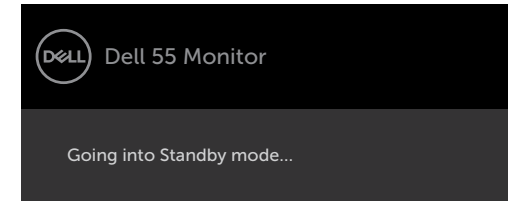

**D**&LI

عند تشغيل عناصر في وضع االستعداد بميزة إضفاء الطابع الشخصي ضمن المعلومات المعروضة على الشاشة، ستظهر الرسالة التالية:

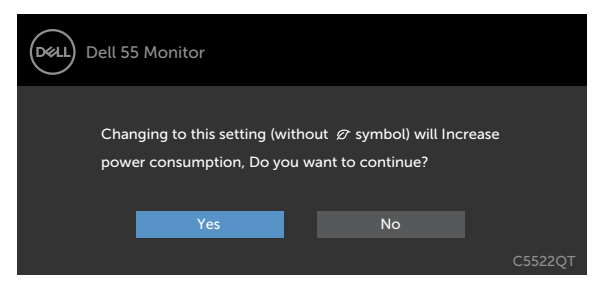

إذا تم ضبط مستوى سطوع أعلى من المستوى االفتراضي % 75 ، ستظهر الرسالة التالية:

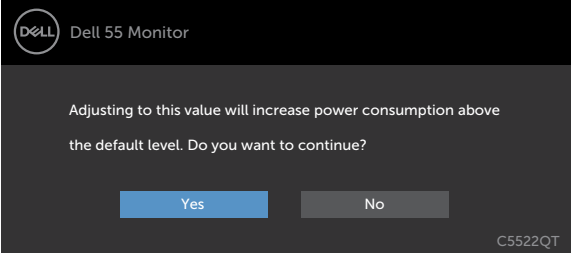

إذا قمت بالضغط على أي زر خلاف زر الطاقة، فستظهر الرسائل التالية وفقًا للإدخال المُحدد:

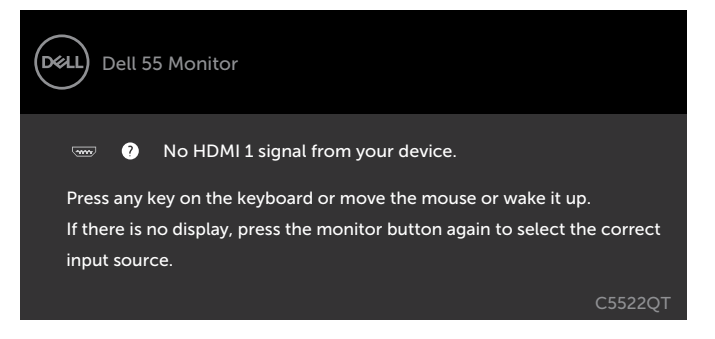

DØLI

إذا تم تحديد إدخال إما 1 HDMI أو 2 HDMI أو 3 HDMI أو DP أو C-Type USB وكان الكابل المقابل غير متصل، فيظهر مربع حوار عائم كما هو موضح أدناه.

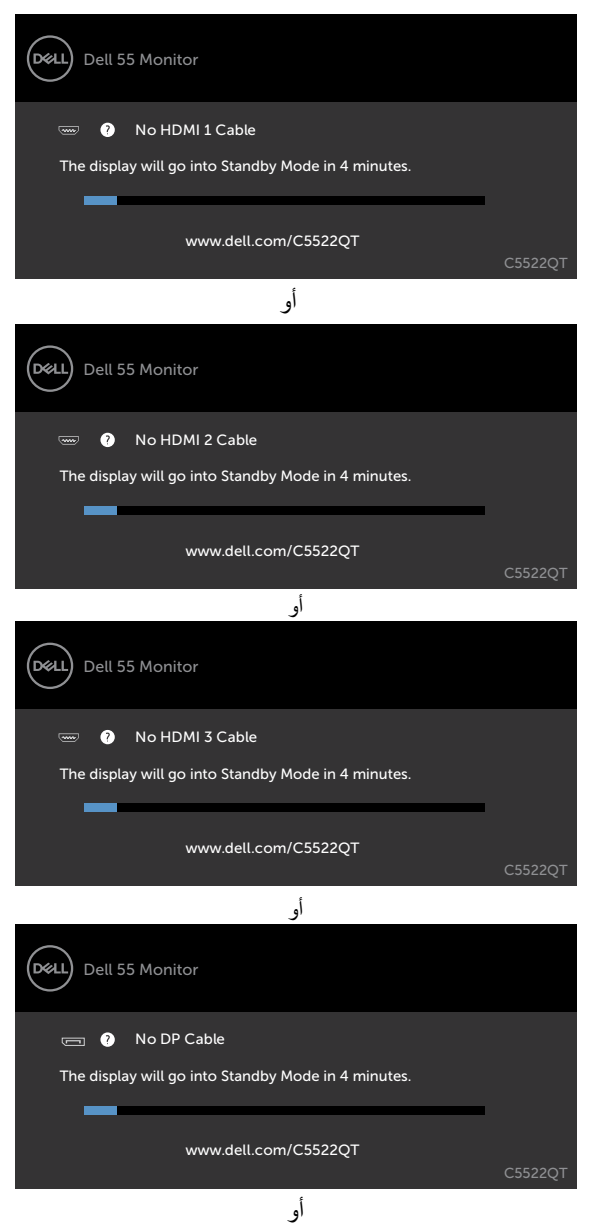

**D**&LI

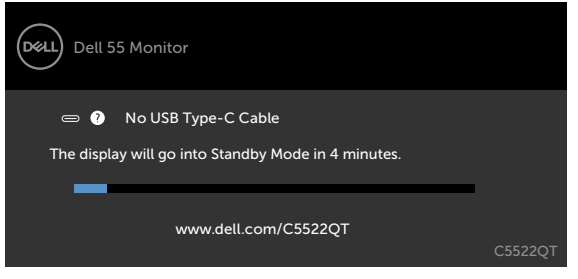

راجع استكشاف الأخطاء وإصلاحها للحصول على مزيد من المعلومات.

DELL

#### **تعيين الدقة القصوى**

لتعيين درجة الدقة القصوى للشاشة:

- في 7 Windows أو 8 Windows أو 8.1 Windows:
- **-١** في 8 Windows أو 8.1 Windows فقط, حدد لوحة سطح المكتب للتبديل إلى سطح المكتب التقليدي. في Vista Windows و7 Windows، تجاوز هذه الخطوة.
	- **-٢** انقر بزر الماوس األيمن على سطح المكتب وانقر على **Resolution Screen( دقة الشاشة(**.
		- **-٣** انقر على القائمة المنسدلة **Resolution Screen( دقة الشاشة(** وحدد **3840 x** .**2160**
			- **-٤** انقر على **OK( موافق(**.

#### في 10 Windows:

**-١** انقر بزر الماوس األيمن على سطح المكتب ثم انقر على **Settings Display( إعدادات العرض(**.

- **-٢** انقر على **settings display Advanced( إعدادات العرض المتقدمة(**.
	- **-٣** انقر على القائمة المنسدلة **Resolution( الدقة(** وحدد **3840 x** .**2160**
		- **-٤** انقر على **Apply( تطبيق(**.

إذا لم تشاهد درجة الدقة **3840 x 2160** ضمن الخيارات، فقد يلزم تحديث برنامج تشغيل الرسومات. وحسب الكمبيوتر الذي تستخدمه، أكمل أحد اإلجراءات التالية:

#### في حالة استخدام كمبيوتر مكتبي أو محمول من Dell:

• انتقل إلى http://www.dell.com/support، وأدخل رمز الخدمة، ونزّل أحدث إصدار من برنامج تشغيل بطاقة الرسومات التي تستخدمها.

#### **في حالة استخدام كمبيوتر آخر غير Dell( محمول أو مكتبي(:**

- ّ انتقل إلى موقع ويب الدعم التابع لجهة تصنيع الكمبيوتر، ونزل أحدث إصدارات برامج تشغيل الرسومات. ِ
- ّ انتقل إلى موقع ويب الدعم التابع لجهة تصنيع بطاقة الرسومات، ونزل أحدث إصدارات برامج تشغيل ِ الرسومات.

**DEL** 

### **إدارة الويب لشاشات العرض من Dell**

قبل الوصول إلى ميزة إدارة الويب لشاشات العرض منDell، تأكد أن اإليثرنت يعمل بشكل طبيعي.

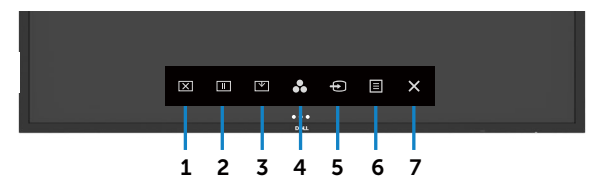

 **تمكين اإليثرنت**

المس **مفتاح اللمس 5** الموجود على اللوحة األمامية مع االستمرار لمدة 4 ٍ ثوان للتشغيل، وتظهر أيقونة الشبكة في الوسط لمدة 4 ٍ ثوان.

 **تعطيل اإليثرنت**

المس مع الاستمرار مفتاح اللمس 5 الموجود باللوحة الأمامية لمدة 4 ثوان للإيقاف التشغيل, وتظهر أيقونة الشبكة في الوسط لمدة 4 ٍ ثوان.

للوصول إلى أداة إدارة الويب لشاشات العرض من Dell، تحتاج إلى تعيين عناوين بروتوكول اإلنترنت )IP )لجهاز الكمبيوتر وشاشة العرض لديك.

**-1** اضغط على مفتاح القائمة الموجود على جهاز التحكم عن بعد لعرض عنوان بروتوكول اإلنترنت )IP )لشاشة العرض، أو عن طريق االنتقال إلى قائمة العرض على الشاشة )OSD > )أخرى. بشكل افتراضي، يكون عنوان بروتوكول اإلنترنت هو )IP )10.0.50.100

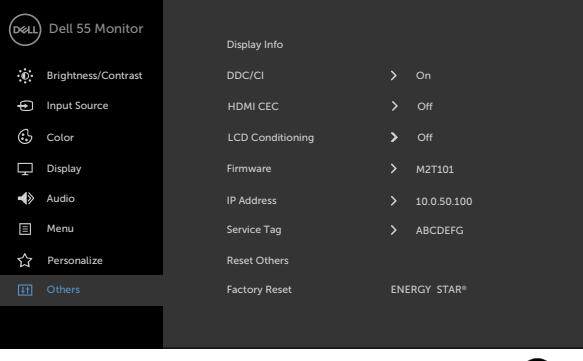

**D**ELL

**-2** في عالمة تبويب خصائص IP ّ لجهاز الكمبيوتر، خصص عنوان بروتوكول إنترنت )IP )بتحديد استخدام عنوان IP التالي وأدخل القيم التالية: للحصول على عنوان IP: 10.0.50.101 وللحصول على قناع الشبكة الفرعي: 255.0.0.0 )اترك كل اإلدخاالت األخرى فارغة(.

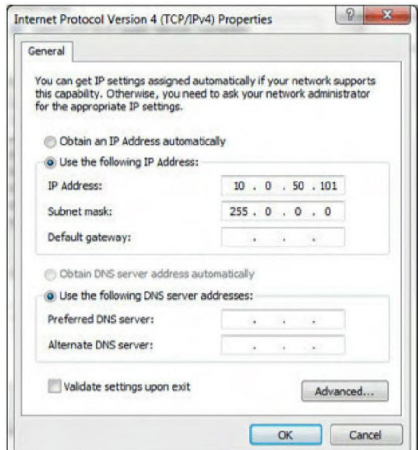

**-3** سيبدو تكوين عنوان IP اآلن بهذا الشكل:

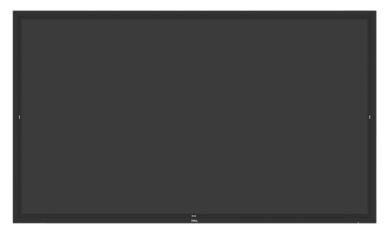

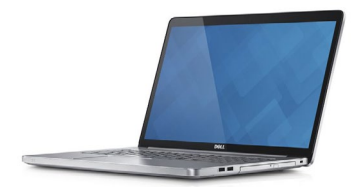

Configure notebook IP Address to<br>10.0.50.101

**Monitor IP Address** 10.0.50.100

للوصول إلى أداة إدارة الويب واستخدامها، اتبع هذه الخطوات:

**-1** افتح متصفح ويب واكتب عنوان IP الخاص بشاشة العرض )10.0.50.100( في شريط العنوان. **-2** تفتح صفحة تسجيل الدخول. أدخل كلمة مرور المسؤول للمتابعة.

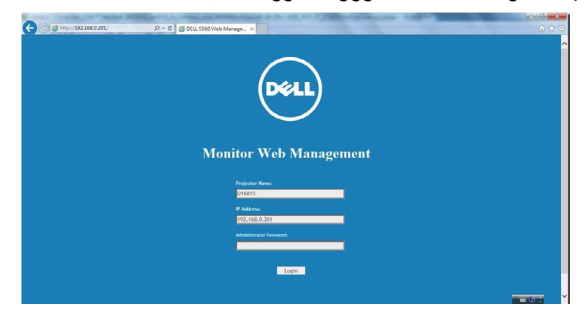

DELL

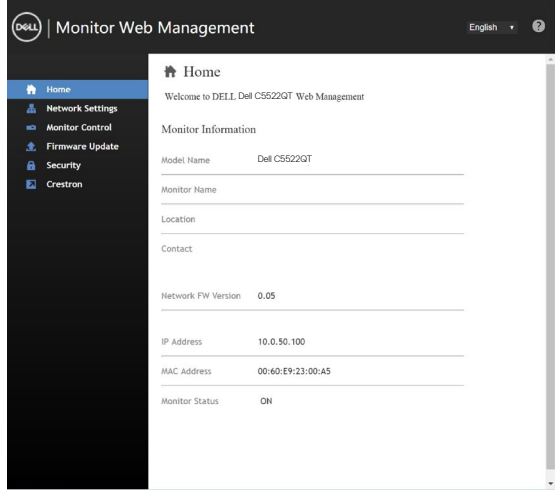

**-4** انقر فوق **إعدادات الشبكة** لمشاهدة إعدادات الشبكة.

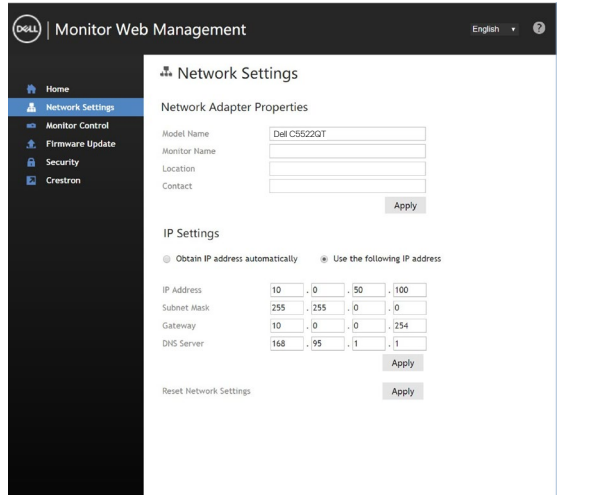

(dell

**-5** انقر على التحكم في الشاشة لعرض حالة الشاشة.

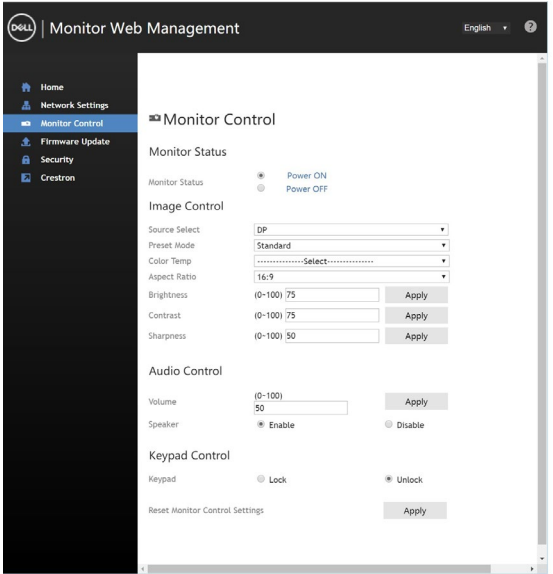

**-6** انقر على تحديث البرامج الثابتة. يمكنك تنزيل برامج التشغيل األحدث من موقع دعم Dell على الويب على www.dell.com/support

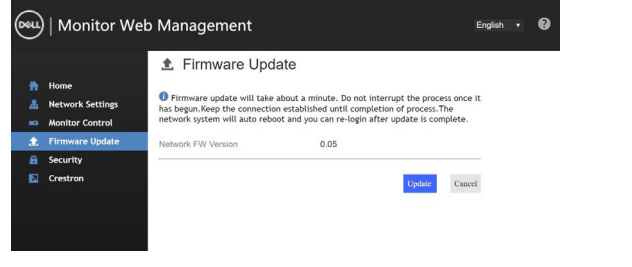

قم بترقية صفحة البرامج الثابتة وانتظر لمدة 30 ثانية.

#### **Upgrade Firmware**

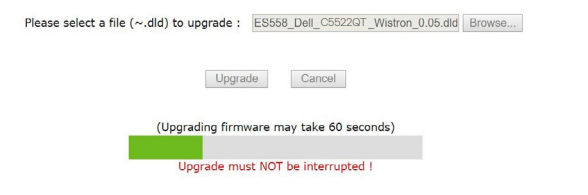

DELL

تم اإلنتهاء. انقر فوق الزر للمتابعة بعد 8 ٍ ثوان.

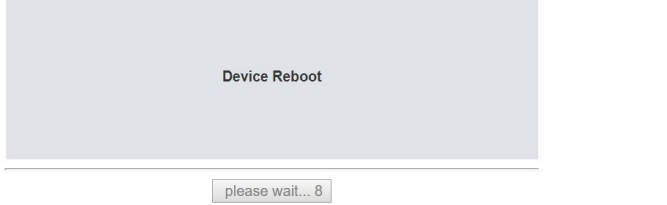

**-7** انقر فوق **األمان** لتعيين كلمة مرور.

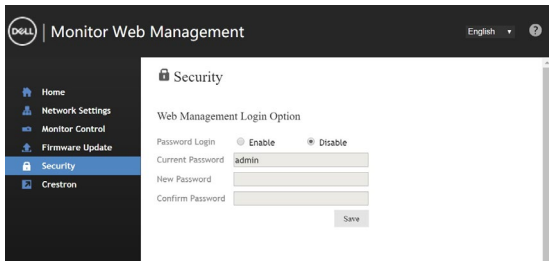

**-8** انقر على Crestron للتحكم في الواجهة.

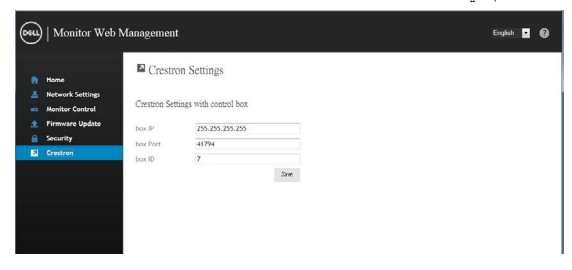

DELL

### **استكشاف األخطاء وإصالحها**

 **تحذير: قبل أن تبدأ في أي من اإلجراءات في هذا القسم، اتبع [تعليمات السالمة](#page-4-0).**

#### <span id="page-62-0"></span>**االختبار الذاتي**

ٍ توفر شاشة العرض لديك ميزة االختبار الذاتي والتي تسمح لك بالتحقق ما إذا كانت شاشة العرض لديك تعمل بشكل ٍ سليم. إذا كانت شاشة العرض وجهاز الكمبيوتر لديك متصلين بشكل سليم ولكن شاشة العرض ال تزال معتمة، فقم بتشغيل االختبار الذاتي لشاشة العرض عن طريق تنفيذ الخطوات التالية:

- **-1** قم بإيقاف تشغيل كل من جهاز الكمبيوتر وشاشة العرض.
- **-2** افصل كابل الفيديو من الجهة الخلفية لجهاز الكمبيوتر. لضمان إجراء اختبار ذاتي سليم، قم بإزالة كل الكابالت الرقمية والتناظرية من الجهة الخلفية من جهاز الكمبيوتر.
	- **-3** قم بتشغيل شاشة العرض.

يجب أن يظهر مربع الحوار العائم على الشاشة (أمام خلفية سوداء)، إذا تعذّر على شاشة العرض استشعار إشارة ٍ فيديو وكانت تعمل بشكل صحيح. أثناء الوجود في وضع االختبار الذاتي، يظل مصباح LED الخاص بالطاقة أبيض اللون. أيضًا، استنادًا إلى الإدخال المحدد، سيستمر أحد مربعات الحوار الموضحة أدناه في التنقل خلال الشاشة.

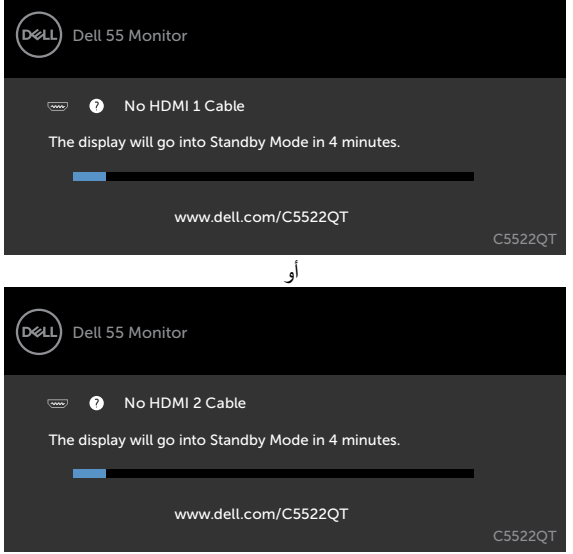

DELI

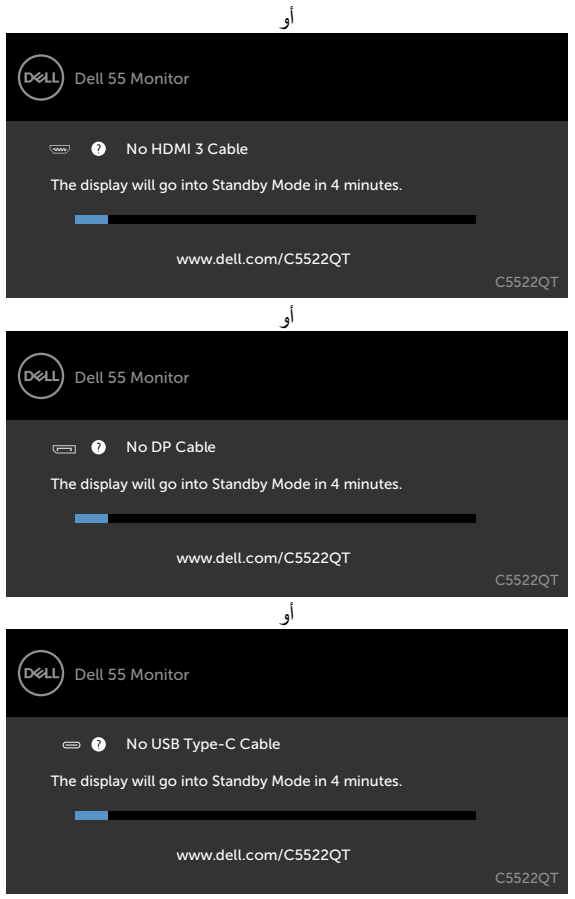

ًا. **-4** ً يظهر هذا المربع أيضا أثناء تشغيل النظام العادي، إذا أصبح كابل الفيديو غير متصل أو تالف

**-5** قم بإيقاف تشغيل شاشة العرض لديك وأعد توصيل كابل الفيديو؛ ثم قم بتشغيل كل من جهاز الكمبيوتر وشاشة العرض. إذا ظلت نقلها فارغة بعد استخدام اإلجراء السابق، فتحقق من جهاز التحكم في الفيديو وجهاز الكمبيوتر لديك، وذلك ألن نقلها ٍ تعمل بشكل سليم.

#### <span id="page-64-0"></span>**أدوات التشخيص المدمجة**

تحتوي شاشة العرض لديك على أداة تشخيص مدمجة تساعدك في تحديد ما إذا كانت الحالة غير الطبيعية للشاشة التي تواجهها تمثل مشكلة متأصلة في شاشة العرض، أو في جهاز الكمبيوتر وبطاقة الفيديو لديك.

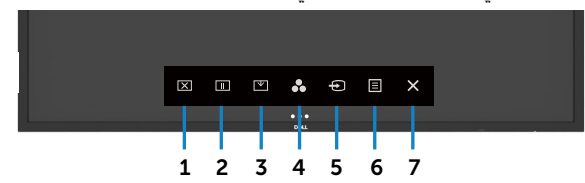

لتشغيل أدوات التشخيص المدمجة: **-1** تأكد أن الشاشة نظيفة )بعدم وجود جزيئات من الغبار على سطح الشاشة(. **-**2 المس مع االستمرار لمدة 5 ٍ ثوان بخيار اختيار القفل. المس أيقونة الفحص الذاتي , تظهر شاشة رمادية اللون. ًا عن أي عيوب. **-3** فحص الشاشة بحرص بحث **-4** المس على اللوحة األمامية. يتغير لون الشاشة إلى األحمر. ًا عن أي عيوب. **-5** افحص شاشة العرض بحث **-6** كرر الخطوتين 4 و5 لفحص العرض في الشاشات الخضراء، والزرقاء، والسوداء، والبيضاء، والنصية. يكتمل االختبار عند ظهور الشاشة النصية. للخروج، المس اللوحة مرة أخرى. إذا لم تكتشف أي عيوب بالشاشة عند استخدام أداة التشخيص المدمجة، فإن شاشة العرض تعمل بشكل سليم. تحقق من بطاقة الفيديو والكمبيوتر.

**D**&LI

#### **المشكالت الشائعة**

يتضمن الجدول التالي معلومات عامة عن مشكالت شاشة العرض الشائعة التي قد تواجهها والحلول الممكنة:

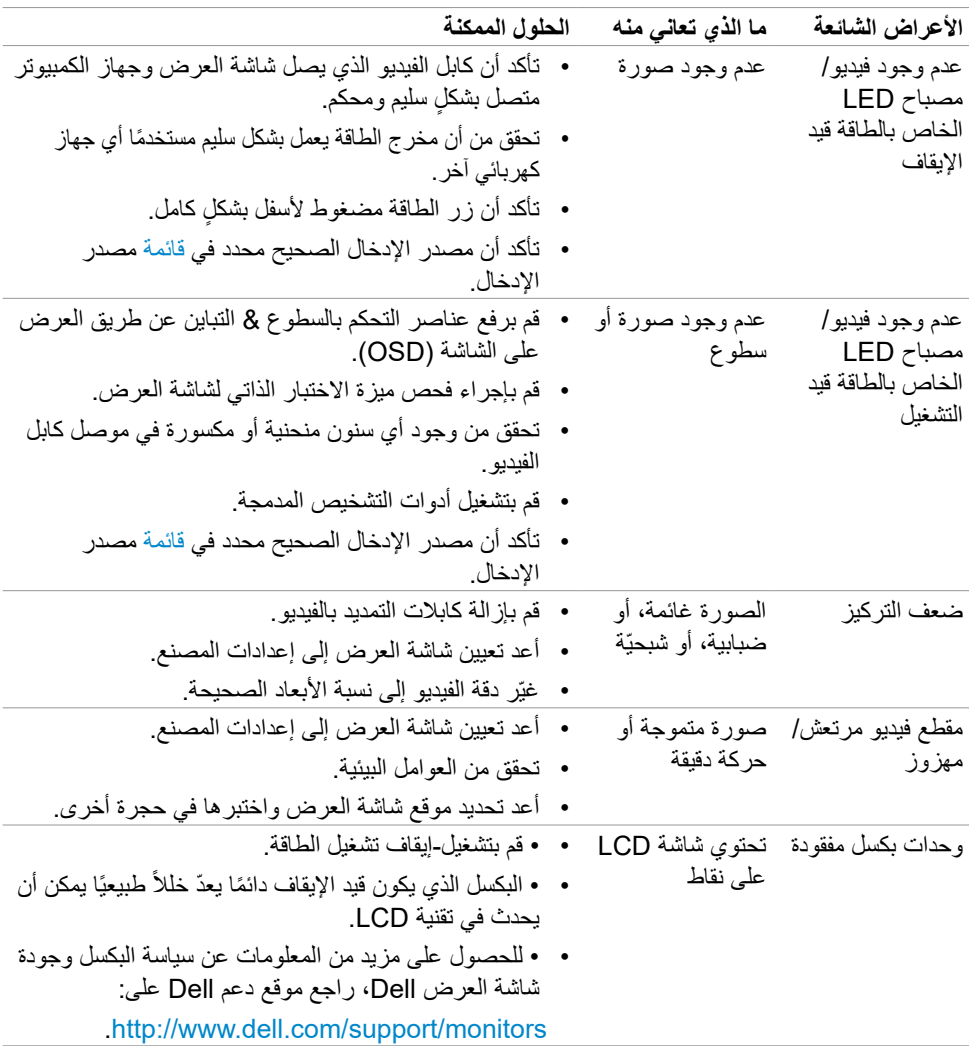

(dell

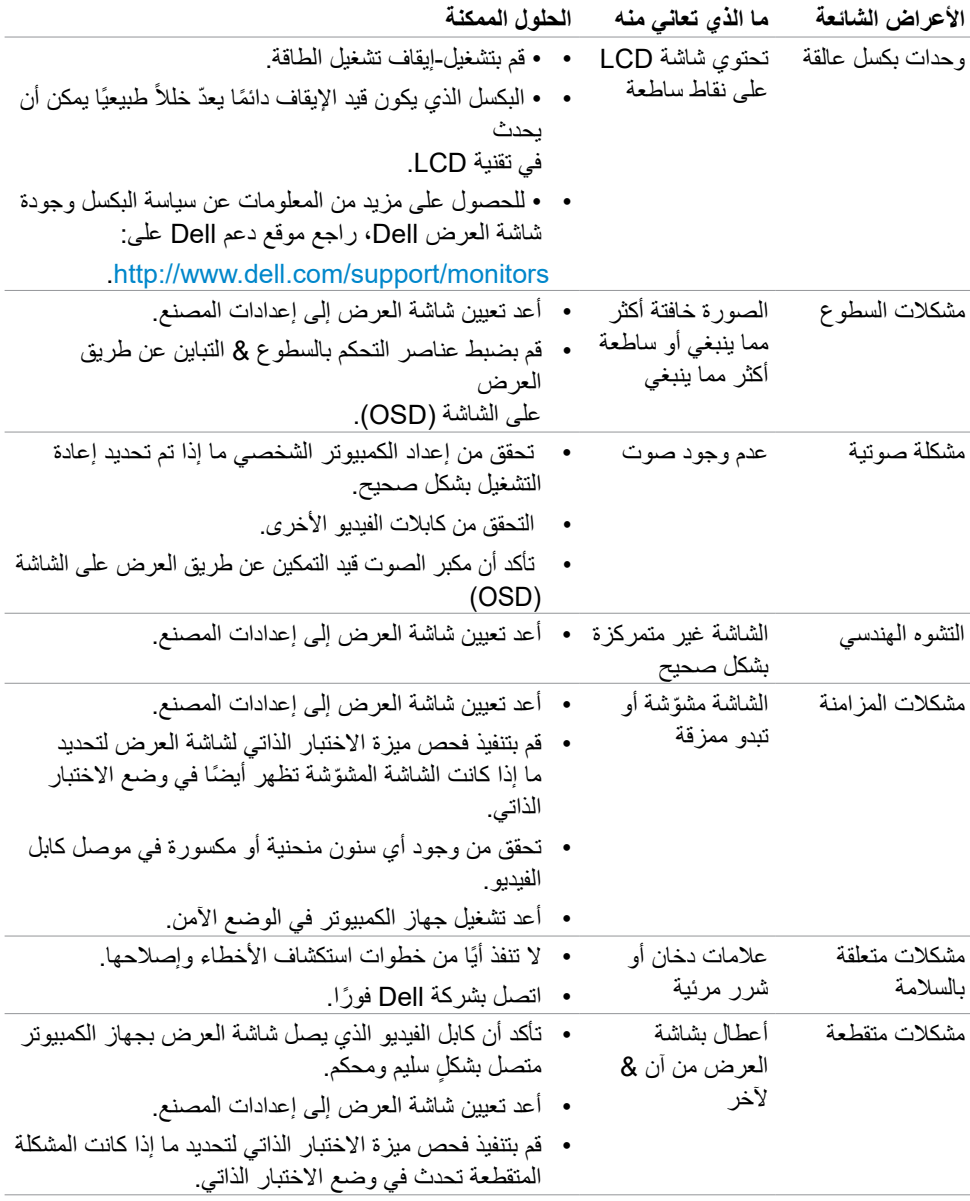

 $($ DELL

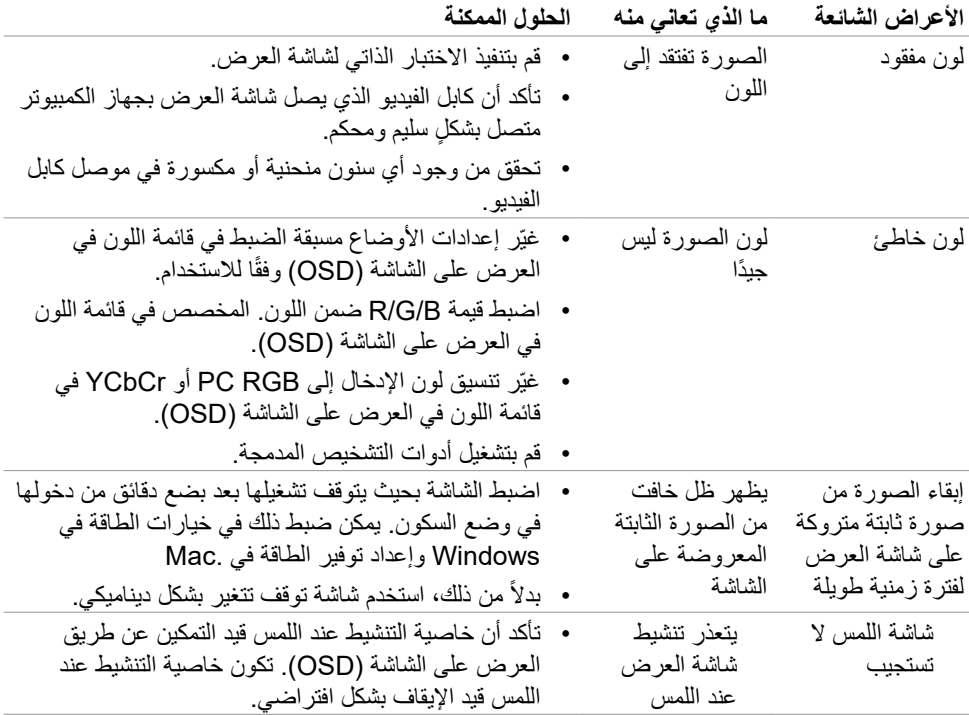

# **مشكالت خاصة بالمنتج**

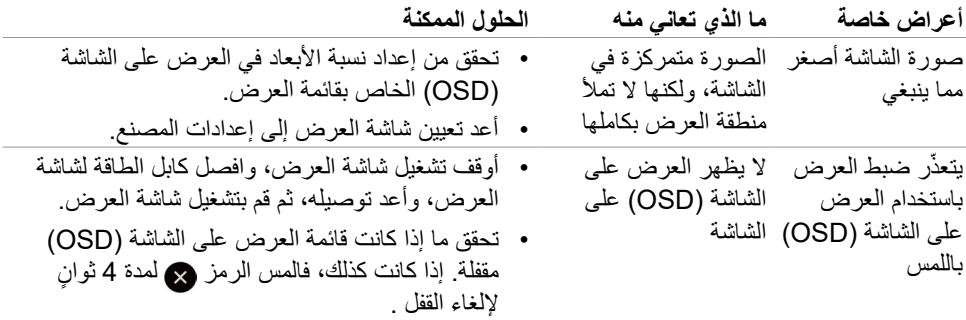

 $(1)$ 

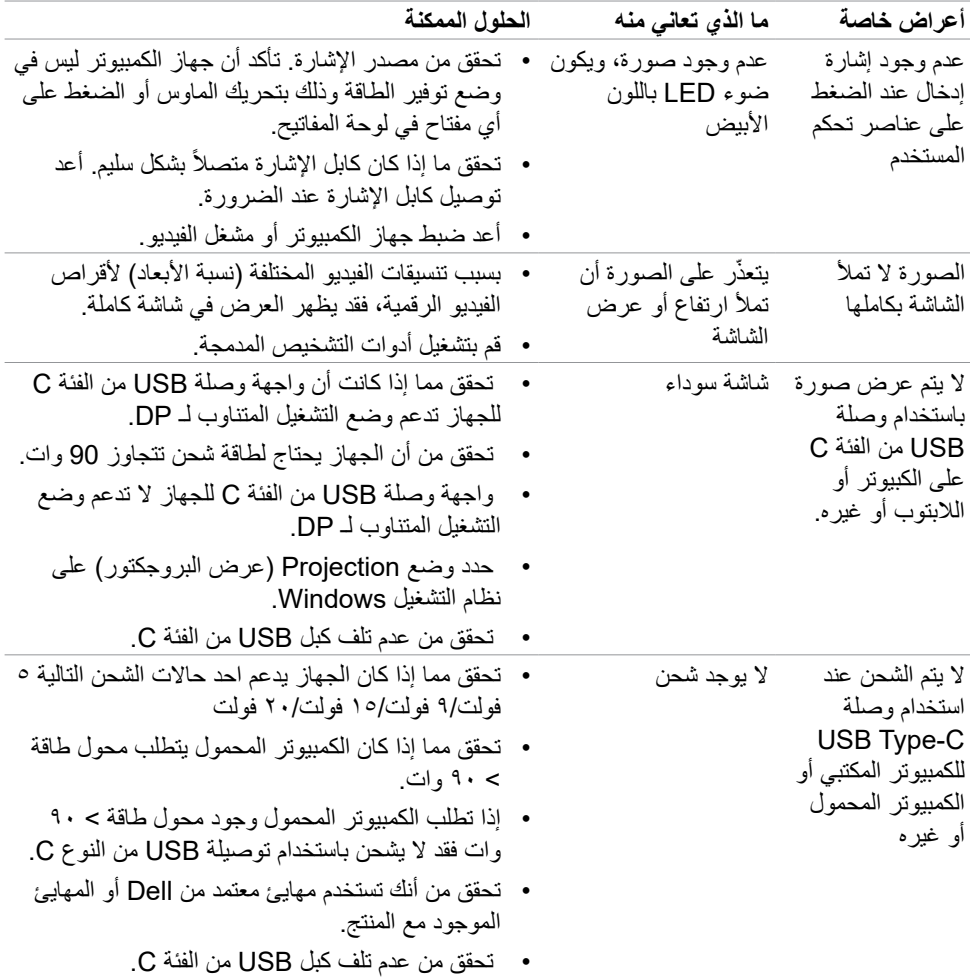

**حالصإو ءاطخألا فاشكتسا | 69**

 $($ DELL

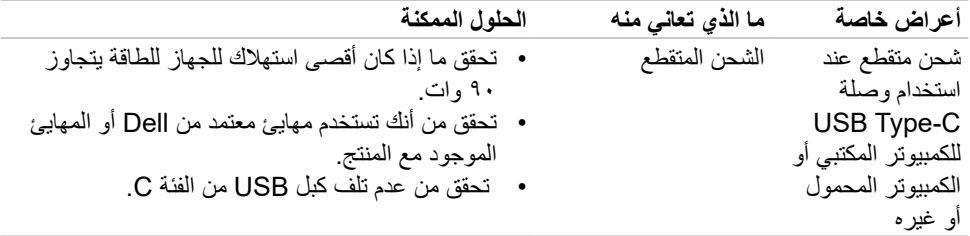

### **مشكالت الشاشة اللمسية**

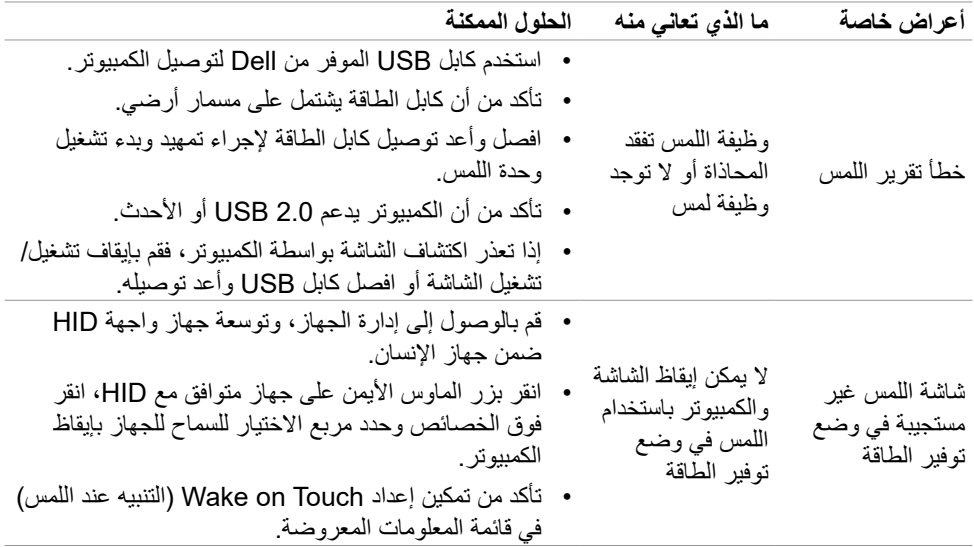

 $(2)$ 

# **مشكالت خاصة بالناقل التسلسلي العالمي )USB)**

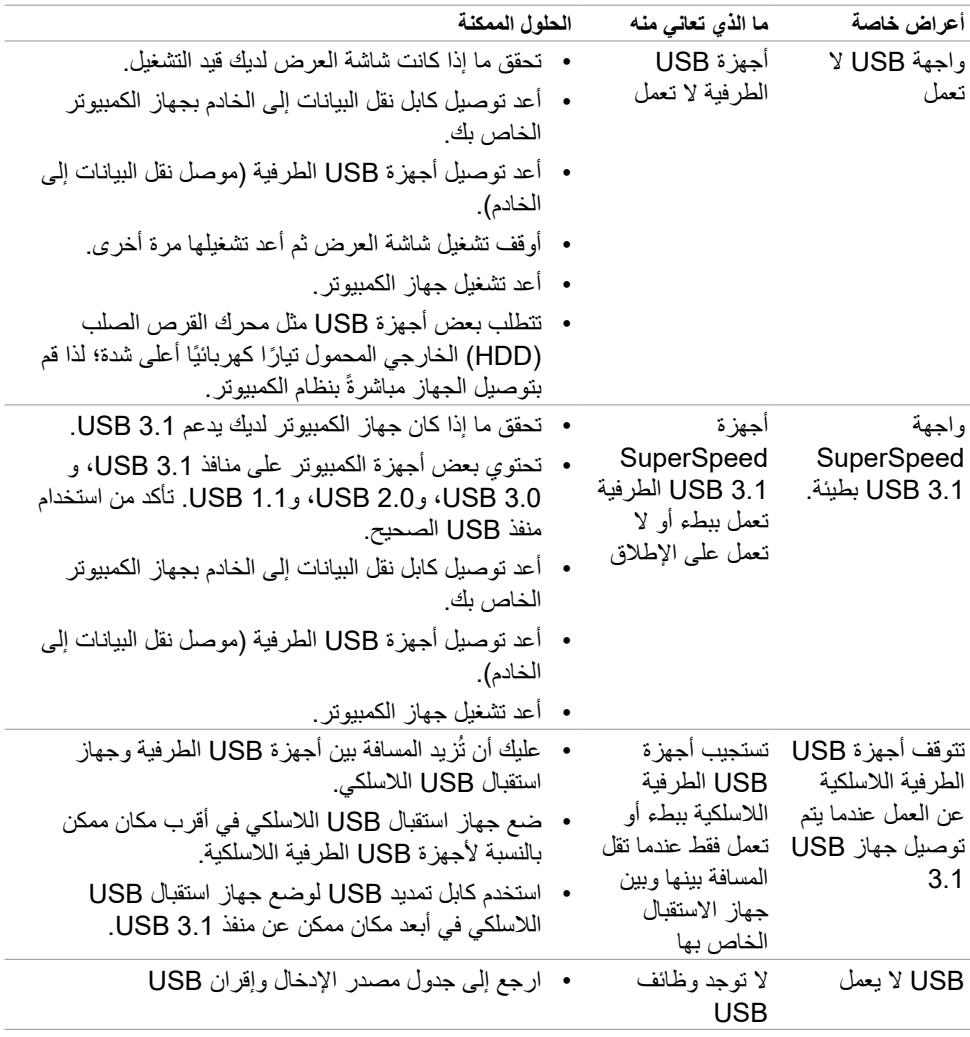

 $\int$ DELL

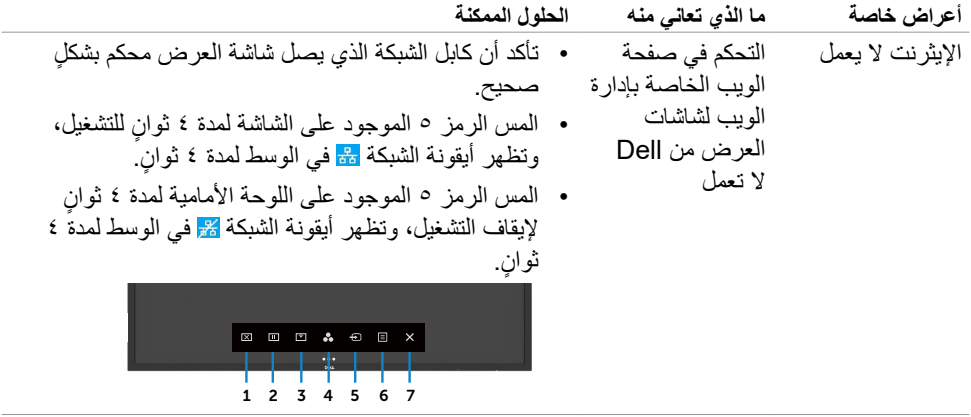

 $(1)$
## **الملحق**

## **إخطارات FCC( الواليات المتحدة فقط( والمعلومات التنظيمية األخرى**

للحصول على إخطارات لجنة االتصاالت الفيدرالية )FCC )والمعلومات التنظيمية األخرى، راجع موقع الويب الخاص بالامتثال التنظيمي الموجود على https://www.dell.com/regulatory\_compliance.

## **االتصال بشركة Dell**

للعمالء في الواليات المتحدة، اتصل على DELL-WWW800-( 800-999-3355).

 **مالحظة: إذا لم يكن لديك اتصال نشط باإلنترنت، يمكنك الحصول على معلومات االتصال من خالل فاتورة الشراء أو إيصال التعبئة أو الفاتورة أو كتالوج منتجات شركة Dell.**

تقدم شركة Dell خيارات دعم وخدمة متعددة سواء عبر شبكة اإلنترنت أو الهاتف. إال أن توافر هذه الخدمات يختلف ًا الختالف البلد والمنتج، ومن ثم قد ال يتوافر بعضها في منطقتك. تبع

المساعدة الفنية عبر الانترنت — http://www.dell.com/support/monitors

## **قاعدة بيانات منتجات االتحاد األوروبي لكل من ملصق الطاقة وورقة معلومات المنتج:**

C5522QT: https://eprel.ec.europa.eu/gr/444096

DELI